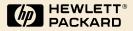

# HP 9100C Digital Sender

User Guide

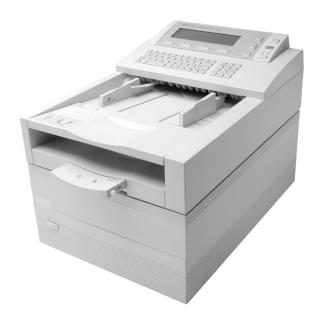

English

# HP 9100C Digital Sender

User Guide

#### **Copyright Information**

© Copyright Hewlett-Packard Company 1998

All Rights Reserved. Reproduction, adaptation, or translation without prior written permission is prohibited, except as allowed under copyright laws.

Publication number C1311-90910

Second Edition, December 2001

#### **Trademark Credits**

Adobe, the Adobe logo, Acrobat, and the Acrobat logo are trademarks of Adobe Systems Incorporated. CompuServe is a U.S. trademark of CompuServe. Inc. Microsoft is a U.S. registered trademark of Microsoft Corporation. Windows, MS Windows, and Windows NT are U.S. registered trademarks of Microsoft Corporation. PaperPort is a trademark of Visioneer, Inc. in the United States and other countries. Pentium is a U.S. registered trademark of Intel Corporation.

LDAP code (libldap client library and liblber encoding/decoding library) used courtesy of the University of Michigan at Ann Arbor. Copyright 1992-1996 Regents of the University of Michigan. All rights reserved.

All other products mentioned herein may be trademarks of their respective companies.

#### Warranty

The information contained in this document is subject to change without notice.

Hewlett-Packard makes no warranty of any kind with respect to this information. HEWLETT-PACKARD SPECIFICALLY DISCLAIMS THE IMPLIED WARRANTY OF MERCHANTABILITY AND FITNESS FOR A PARTICULAR PURPOSE.

Hewlett-Packard shall not be liable for any direct, indirect, incidental, consequential, or other damage alleged in connection with the furnishing or use of this information.

NOTICE TO U.S. GOVERNMENT USERS: RESTRICTED RIGHTS COMMERCIAL COMPUTER SOFTWARE: "Use, duplication, or disclosure by the Government is subject to restrictions as set forth in subparagraph (c) (1) (ii) of the Rights in Technical Data Clause at DFARS 52.227-7013."

Material scanned by this product may be protected by governmental laws and other regulations, such as copyright laws. The customer is solely responsible for complying with all such laws and regulations.

#### FCC Radio Frequency Interference Statement:

This equipment has been tested and found to comply with the limits for a Class A digital device, pursuant to Part 15 of FCC rules. These limits are designed to provide reasonable protection against harmful interference when the equipment is operated in a commercial environment. This equipment generates, uses, and can radiate radio frequency energy. If not installed and used in accordance with the instructions, it may cause harmful interference to radio communications. Operation of this equipment in a residential area is likely to cause harmful interference, in which case the user will be required to correct the interference at his own expense.

Note: Any changes or modifications to this equipment that are not expressly approved by Hewlett-Packard may cause harmful interference and void the user's authority to operate the equipment.

#### Safety Information

#### WARNING! Electrical Shock Hazard

To avoid electrical shock, use only supplied power cords and connect only to properly grounded (3-hole) wall outlets.

# Contents

### **1 Getting started**

| Introduction                                            |
|---------------------------------------------------------|
| Coexistence with an HP Network ScanJet 5 scanner        |
| System requirements                                     |
| Installing the software                                 |
| After installation10                                    |
| Installation troubleshooting11                          |
| Uninstalling HP Digital Sender Link and HP Address Book |
| Manager                                                 |
| Your user profile                                       |
| Adding a registered user profile                        |
| Introducing the HP Address Book Manager15               |
| Introducing the HP Digital Sender Link16                |
| Identifying digital sender parts                        |
| Identifying control panel features                      |
| Quick-start tutorial                                    |
| Using the ABM to add an e-mail address                  |
| Loading a document                                      |
| Logging in to the digital sender                        |
| E-mailing a document                                    |
| Sending to a computer                                   |
| Finding help                                            |

### 2 Working at the digital sender

| Introduction                                       |
|----------------------------------------------------|
| What documents you can place in the digital sender |
| Guidelines for using the ADF                       |
| Guidelines for using the glass                     |
| Sending double-sided documents                     |
| Loading a document                                 |
| Logging in                                         |
| Taking the next step                               |
| Changing settings                                  |
| Selecting the Size setting                         |
| Selecting the Quality setting                      |
| E-mailing documents                                |
| Faxing documents                                   |
| Copying documents42                                |
| Sending to a computer                              |
| Sending to another program46                       |

| Sending to an HP JetSend-enabled device       | 47 |
|-----------------------------------------------|----|
| Choosing or adding HP JetSend-enabled devices | 47 |
| Sending the next document                     | 48 |

### 3 Using the HP Address Book Manager

| Introduction                                   |    |
|------------------------------------------------|----|
| Introduction to the address books              | 50 |
| Your user profile                              | 51 |
| Adding a new registered user profile           | 52 |
| Changing an existing user profile              |    |
| Starting the HP Address Book Manager           | 54 |
| Working in the ABM main window                 |    |
| Managing your Private Email address book       | 56 |
| Adding addresses                               |    |
| Importing addresses from an e-mail program     | 57 |
| Importing e-mail addresses from an LDAP server |    |
| Changing e-mail addresses                      |    |
| Deleting addresses                             |    |
| Managing your private distribution lists       |    |
| Creating lists                                 |    |
| Adding and deleting addresses in lists         |    |
| Changing addresses in lists                    |    |
| Deleting lists                                 |    |
| Working with fax destinations                  |    |
| Adding fax destinations                        |    |
| Changing fax destinations                      |    |
| Deleting fax destinations                      |    |
| Finding names in address books                 |    |
| Copying and moving addresses and lists         |    |
| Using the activity log                         |    |
| Viewing the activity log                       |    |
| Saving or copying the activity log             |    |
| Printing the activity log                      |    |
| Clearing the activity log                      |    |
| Refreshing the view of the activity log        |    |
| Viewing properties                             |    |
| Controlling the view of the ABM main window    |    |
| Backing up and restoring private address books |    |
| Backing up your private address books          |    |
| Restoring your private address books           |    |
| Changing to the ABM for another digital sender |    |
|                                                | -  |

### 4 Using the HP Digital Sender Link

| Introduction                       | .77 |
|------------------------------------|-----|
| Running the HP Digital Sender Link | .78 |
| Using the taskbar icon             | .80 |

| Showing or hiding the icon           | .80 |
|--------------------------------------|-----|
| Accessing taskbar icon options.      |     |
| Configuring default inbox settings   | .82 |
| Choosing the default inbox location  | .82 |
| Setting receive capabilities         | .83 |
| Configuring the target program       | .84 |
| Choosing the target program          | .84 |
| Setting automatic start capabilities | .85 |

### **5** Troubleshooting

### **Appendix A Specifications**

| Equipment specifications   | .121 |
|----------------------------|------|
| Environmental ranges       | .123 |
| Supported capabilities     | .124 |
| German noise declaration   | .125 |
| French EMC regulation      | .125 |
| Declaration of Conformity  | .126 |
| Software license agreement | .127 |

# Appendix B Warranty and support information

| Hewlett-Packard limited warranty statement | 129 |
|--------------------------------------------|-----|
| HP customer support options worldwide      | 131 |
| HP support                                 | 133 |

# 1 Getting started

# Introduction

Thank you for purchasing the HP 9100C Digital Sender. This color, network digital sender helps you quickly and conveniently distribute paper documents in electronic format. The digital sender works with other devices and programs so you can:

- E-mail Send a document directly to Internet e-mail destinations.
- Fax Fax a document to one or more destinations (if your company has a LAN fax program).
- Make copies Make high-quality copies by sending a document to a network printer.
- Send to your computer Send a document to your computer where you can file documents, search for text, and add text notes. You can also send documents to e-mail, fax, print, and more.
- Send to another program Send a document to a network folder so the document is available to a program on the network.
- Send to an HP JetSend-enabled device The digital sender is an HP JetSend-enabled device that can send documents to other HP JetSend-enabled devices in your office.

The HP Address Book Manager (ABM) is a program on your computer that manages fax and e-mail destinations you use at the digital sender. The HP Digital Sender Link (Link) routes documents sent to your computer to the storage location.

# Coexistence with an HP Network ScanJet 5 scanner

The HP 9100C Digital Sender and the HP Network ScanJet 5 scanner coexist on the same network without conflict. Documents sent to your computer from the HP Network ScanJet 5 scanner are routed using the HP ScanJet Utility, and you can continue to use the PaperPort<sup>™</sup> software for HP to manage the scanned documents. Documents sent to your computer from the HP 9100C Digital Sender are routed using the HP Digital Sender Link.

If you would like, you can use just use one program on your computer to manage scanned documents. Specify the target program as the Preferred Inbox for the HP Network ScanJet 5 scanner and set the file type to .pdf (if available) or multipage .tif. (See the documentation for the HP Network ScanJet 5 scanner to set these options.) Documents are still routed using the HP ScanJet Utility, but they appear in the target program.

# System requirements

To install and use the four included programs and the online documentation, your computer needs the following:

- a Pentium<sup>®</sup> processor
- Microsoft<sup>®</sup> Windows 9*x*, or Windows NT 4.0 or 5.0 (Intel PC)
- For Windows 9x: 16 MB RAM minimum, 32 MB RAM recommended.
   For Windows NT 4.0 or 5.0: 32 MB RAM minimum, 64 MB RAM recommended.
- a VGA monitor
- 41 MB of free hard disk space

# Installing the software

The software consists of four components:

- **HP Digital Sender Link.** This program is necessary if you want to send documents to your computer.
- HP Address Book Manager. The ABM program is the means for adding, changing, and deleting fax and e-mail destinations stored in the digital sender. It is also needed for viewing the activity log.

During the software installation, you can accept the default installation of all components and an electronic copy of the user guide. This is known as a typical installation. Or, you can choose to install only certain programs, which is known as a custom installation. Doing a typical installation is strongly recommended.

You can install the software either from the network or from the installation compact disc. Before you begin, you need to know where the install program is located (if installing from the network) and where you want the programs and the data files to reside (if you do not accept the default). If you cannot find the install program, contact the administrator for this digital sender (hereafter referred to as the administrator).

#### To install on Windows 9x, NT 4.0, or NT 5.0

- 1 Turn your computer on and quit any open programs.
- 2 Do one of the following:
  - If you get a message from the administrator saying there is new software available for this product, follow the instructions in the message for installing it.
  - If the software is being installed from the network, log in to the network, click **Start** and then **Run**. Type the path the administrator gave you and click **OK**.
  - If the software is being installed from the compact disc, the setup program begins as soon as you insert the compact disc. When prompted, make sure to choose to install the end-user software.
- 3 When the installation program begins, follow the instructions on the screen. During the installation, you need to specify the following:
  - Which programs to install. By default, all programs are installed.
  - Where to store the programs. You can accept the default location or choose another location on your computer.
  - The path to the default inbox. The default inbox is the place where data sent to your computer is stored. You can accept the default location or choose another location on your computer or the network.

All the programs you selected will be installed. If an error occurs during installation, see "Installation troubleshooting" on page 11.

Note The target program receives and displays documents sent to your computer. To learn more about choosing a target program, see "Configuring the target program" on page 84.

### After installation

After installing the software, you or the administrator needs to establish your registered user profile to allow you to use all the capabilities of the digital sender. See "Your user profile" on page 12.

# Installation troubleshooting

Use the following table to help resolve error messages and common problems encountered while installing software.

| Problem or message                                                                                                    | Description                                                                                                    |
|----------------------------------------------------------------------------------------------------|----------------------------------------------------------------------------------------------------|
| The software did not install on Windows 9 <i>x</i> .                                                                                                    | All programs except Explorer and Systray should be closed before<br>installing software. Press CTRL+ALT+DELETE. If there are other<br>open programs, click one and click <b>End Task</b> . Repeat for each<br>other open program. Then, reinstall the software.                                                       |
| The computer cannot read the installation compact disc.                                                                                                    | The correct drive might not have been specified. Check for the proper drive letter. Often, it is <b>D</b> or <b>E</b> for the CD-ROM drive. Check the compact disc for damage. Try using the compact disc on another computer, or copy the compact disc folders to the hard drive. Then, install from the hard drive. |
| "This machine has been configured by<br>your network administrator as a digital<br>sender server. The Link application<br>cannot work if this service is running.<br>To be able to receive scanned<br>documents directly on this PC, the<br>administrator must disable the digital<br>sender server. Do you want to<br>continue?" | The computer on which you are trying to install the software has<br>the HP Digital Sender Service or the upgrade for the HP Network<br>ScanJet 5 scanner installed already. Contact the administrator<br>before proceeding.                                                                                           |

# Uninstalling HP Digital Sender Link and HP Address Book Manager

To uninstall the HP Digital Sender Link and the HP Address Book Manager programs: Click **Start**, point to **Programs**, then **HP 9100C**, and click **Uninstall HP 9100C**. Follow the instructions on the screen to complete the uninstall.

# Your user profile

There are two different types of users for the digital sender: registered users and guest users. Registered user must establish a user profile, and they have full access to all features. Guest users do not have to establish a user profile, but they also do not have full access to all features.

#### **Registered users**

As a registered user, you have the following privileges.

- You can use the digital sender even if the administrator disables guest usage.
- You can send documents to your computer. Without a registered user profile, you cannot send to your computer.
- You can use the ABM program. In the ABM, you will have a Private Email address book and a Private Distribution Lists address book, where you can store often-used addresses and lists for use at the digital sender. (See "Introducing the HP Address Book Manager" on page 15.)
- In the ABM, you have rights to add, change, and delete fax destinations in the Public Fax address book.
- You see information in the activity log under your name. When using the digital sender as a guest user, you cannot tell your activity from the activity of any other guest user.
- You can have the digital sender send you e-mail notifications of the status of faxes or e-mail messages you send from the digital sender. (Your e-mail and LAN fax programs must support notification.)

To become a registered user, see "Adding a registered user profile" on page 13.

#### **Guest users**

If you are a guest user, you cannot use the digital sender if the administrator disables guest usage.

If guest usage is enabled, you can use the digital sender and choose destinations in the Public Email, Distribution Lists, and Fax address books. However, you do not have Private Email and Distribution Lists address books. You also cannot use the ABM to alter information in any address books or for any other purpose.

As a guest user, you cannot send documents to your computer. And, you cannot receive e-mail notification of the status of faxes or e-mail messages you send from the digital sender.

# Adding a registered user profile

You or the administrator can set up your user profile. Your profile is set up and changed in the ABM.

#### To add a registered user profile

- 1 On the Windows taskbar, right-click d and choose **HP Address Book Manager**. The **HP 9100C login** screen opens.
- 2 In the **Digital Sender name** field, type the DNS name or IP address for the digital sender. If you do not know this information, ask the administrator.
- 3 In the **User name** field, type your name as it will appear at the digital sender's control panel. For consistency, it is recommended that all users enter their names with the last name first.
- 4 If you want to protect access to your address books with a password, type one in the **Password** field.
- Note If you do not set a password, other users might be able to log in at the digital sender using your name, access destinations in your private address books, and send e-mail messages using your name.

- 5 Select the **New User** check box. The dialog box expands.
- 6 If you typed a password, retype it in the **Confirm password** field.
- 7 If you will want to receive confirmations of fax and/or e-mail transmissions, type your e-mail address in the User e-mail address field.
- 8 The ABM automatically detects the address of your computer and inserts it into the **User PC address** field. You can modify this field, but it is not recommended.
- 9 Click Create.
- Note You might receive a message saying you have been created as a user and are logged in to the ABM, but that the administrator must enable your account. If you receive this message, you can work in the ABM but cannot use destinations at the digital sender until the administrator enables your account.
  - **10** To receive e-mail confirmations of e-mail messages you send:
    - a Click the user profile you created in the ABM main window.
    - **b** On the **File** menu, click **Properties**.
    - c Select the Delivery Notification check box and click OK.
- Note To receive confirmations, your e-mail server and the links between your e-mail and the recipient's e-mail must support Delivery Service Notification (DSN).

# Introducing the HP Address Book Manager

The HP Address Book Manager (ABM) is a program on your computer that allows you to view and alter address books of e-mail addresses and fax numbers stored in the digital sender. You access these destinations at the digital sender when you want to send a document directly to an e-mail address or fax number. You must be a registered user to use the ABM.

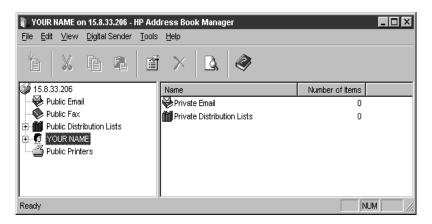

This is what the ABM main window looks like:

On the left-hand side of the window are the available address books. The right-hand side of the window displays the contents of the selected address book.

As a registered user, you can see your Private Email and Distribution Lists address books. You can view and alter information in both. No one else but the administrator can see or access your private address books.

You can view the contents of the Public Printers address book. You can view and use the contents of the Public Email, Distribution Lists, and Fax address books. However, the only public address book you and other users can alter is the Public Fax address book. Only the administrator can alter all of the public address books.

The ABM for this digital sender is also the means for using the activity log and for switching to view address books for another digital sender. For more information about the ABM, see chapter 3, "Using the HP Address Book Manager," which begins on page 49.

# Introducing the HP Digital Sender Link

The HP Digital Sender Link is one of the programs installed with your software. This program, which must be running when you send documents to your computer, accepts and routes the scanned documents. Below is the Control Panel applet for the program, showing the **Inbox** tab:

| HP Digital Sender Link ? 🗙                                                                                                    |
|----------------------------------------------------------------------------------------------------|
| Inbox Desktop Settings                                                                                                    |
| Tips<br>Enter path of the directory where incoming documents will be stored. If<br>the directory does not exist, it will be created. |
| Receive                                                                                                    |
| Enable receive                                                                                                    |
| Path to receive inbox                                                                                                    |
|                                                                                                    |
| HEWLETT<br>PACKARD                                                                                                    |
| OK Cancel Apply Help                                                                                                    |

Using the Control Panel applet, you determine settings for the program, such as where to store scanned documents until they are opened in a program on your computer. The storage location is known as the default inbox location, and the program in which the documents are opened is known as the target program. From the Control Panel applet, you also set which program is the target program.

The target program can be any program capable of accepting .pdf or multipage .tif files. To learn more about choosing a target program and other settings, see chapter 4, "Using the HP Digital Sender Link," beginning on page 77.

# Identifying digital sender parts

Before using the digital sender, use the diagram below to familiarize yourself with the parts of the digital sender.

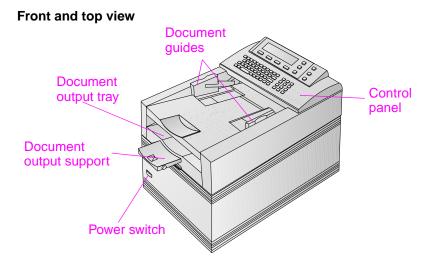

Front view with ADF unit raised

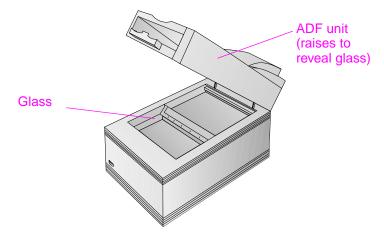

# Identifying control panel features

Use the following diagram to locate control panel features:

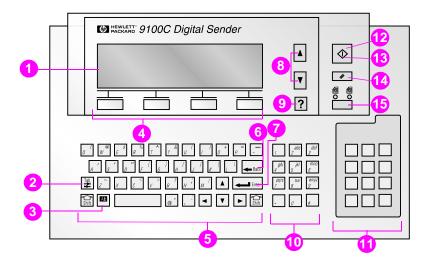

- 1 **Control Panel Display** Displays information and messages.
- 2 Tab key Move between fields on the control panel display.
- **3** Alt key When used in conjunction with another key, enters the letter or symbol on the upper right corner of the other key.
- 4 Function keys Each one performs the function displayed above the key. In the manuals, these keys are shown in this way: KEY.
- **5 Alphabetic** keys Enter letters and symbols for names, passwords, and destinations.
- Back key Deletes the last typed character or removes destinations from the selection list. In the manuals, this key is shown as this symbol:
- Enter key Accepts information on the control panel display or moves between fields. In the manuals, this key is shown as this symbol:
- 8 Scroll Arrow keys Scroll up and down or through items in a field. In the manuals, these keys are shown as these symbols: ▲ and ▼.

- **9** Help key Activates the Help window, which offers information on the selected screen or field. In the manuals, this key is shown as this symbol: **?**.
- **10** Numeric keys Enter numbers or special characters for your language (except English).
- 11 Special characters sticker Contains instructions for accessing the special characters available for your language (except English).
- **12** Go key Sends a document. In the manuals, this key is shown as this symbol:  $\diamondsuit$ .
- **13** Activity light Indicates the status of the digital sender. (Appears in the outline of the symbol on the **Go** key.)
- **14 Cancel** key Stops sending process or returns to the main display screen. In the manuals, this key is shown as this symbol:
   *\**.
- **15 Single-sided/double-sided** key Selects single-sided or double-sided original. In the manuals, this key is shown in this font: SINGLE-/DOUBLE-SIDED.

# **Quick-start tutorial**

Note

Use this tutorial to get started with some basic tasks: logging in to the ABM and using it to add an e-mail address, loading a document, logging in to the digital sender, and e-mailing.

### Using the ABM to add an e-mail address

Using the ABM at your computer, you can add e-mail addresses. These e-mail addresses are available whenever you want to e-mail documents from the digital sender.

In order to use the ABM, you or the administrator must have established your user profile. If you have not already done so, see "Adding a registered user profile" on page 13.

#### To log in to the ABM

The digital sender must be on in order for you log in to and use the ABM.

- 1 On the taskbar, right-click 🕲 and choose HP Address Book Manager.
- 2 If the DNS name or IP address for the digital sender you want is not in the **Digital Sender name** field, type it in. Ask the administrator if you do not know this information.
- 3 If your user name is not in the **User name** field, type it in.
- 4 In the **User password** field, type your password (if one is defined).
- 5 Click **OK**. If all of the login information is valid, the ABM main window appears.
- 6 Go to "To add an e-mail address" below.

#### To add an e-mail address

- 1 In the ABM main window, click the folder for your user name.
- 2 Click Private Email.
- 3 On the File menu, click New.
- 4 In the **Name** field, type a name for this address.
- 5 In the E-mail Address field, type the e-mail address.
- 6 Click Add.
- 7 When finished, click **Close**.

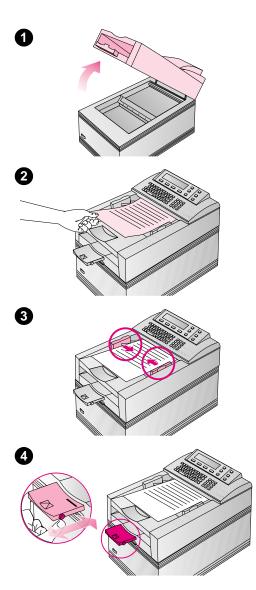

# Loading a document

At the digital sender, you can load a stack of pages in the ADF and then send them to a destination.

#### CAUTION

Before using the ADF, remove from the document anything such as selfadhesive notes, paper clips, or staples, that could get caught in the digital sender and damage it.

#### To load a document in the ADF

- 1 Raise the ADF unit and ensure nothing is on the glass. Then, close the ADF unit.
- 2 Slide the document (up to 50 pages) face up, top first, into the ADF until the document stops. Center the document between the document guides.
- 3 Adjust the document guides to fit snugly against the sides of the stack.
- 4 If necessary, adjust the output support to the correct paper size.
- **5** Go to "Logging in to the digital sender" on page 23.

# Logging in to the digital sender

If the main screen appears on the control panel display, guest usage is enabled and you do not have to log in. You can go to the next section.

If the Digital Sender login screen appears on the control panel display, only registered users can use the digital sender. You must log in as a registered user before proceeding. Depending on the security level, your profile might need to be validated by the administrator before you can use it. If this is the case, you will receive an error message when you try to log in.

#### To log in to the digital sender

- 1 At the HP 9100C Login screen, type your registered user name in the **NAME** field and press ←.
- 2 If a password is set in your user profile, type it in the **PASSWORD** field. Your password is case sensitive and must be typed exactly as it appears in your user profile.
- 3 Press ←.

Once you are logged in as a registered user, you have access to control panel functions, the public address books, and your private address books. You can also access more detailed activity log information using the ABM at your computer.

# E-mailing a document

If you see a function key for e-mail on the main control panel screen, you can e-mail a document directly from the digital sender. The main screen is the first screen to appear, or it appears after you log in to the digital sender.

#### To e-mail a document

- 1 Load a document, as described on page 22.
- 2 Log in (if prompted) and press E-MAIL.
- 3 If your name is not already entered in the **FROM** field, type in your user name or your e-mail address.
- 4 Press ←.
- If you are a registered user and your user name is password protected, a dialog box opens. Type your password and press
   ✓
- 6 Type a message in the **SUBJECT** field (optional).
- 7 Press 🕂.
- 8 In the **TO** field, type an e-mail address.

- Or -

Type the name for the e-mail address you added in the "Using the ABM to add an e-mail address" section on page 20.

- 9 Press ←. The e-mail address, preceded by "To:", appears in the window below the **TO** field.
- 10 To CC someone:
  - a Press To. Press T to select CC and press OK.
  - **b** In the **CC** field, type an e-mail address or choose an e-mail destination from an address book.
  - c Press ←. The destination, proceeded by "CC:", appears in the window below the CC field.
- **11** Press  $\diamondsuit$ . The document goes to the e-mail destinations you chose.

### Sending to a computer

Use the procedures below to send a document to the target program. The first procedure helps you start the HP Digital Sender Link, which must be running, and the second procedure helps you send the document from the digital sender.

Only registered users can send to their computers.

#### To start the HP Digital Sender Link

At the computer to which you will be sending, make sure the HP Digital Sender Link is running and the receive capabilities are enabled.

- If you see the icon like this: (1), then the program is running and the receive capabilities are enabled.
- If you see the icon like this: 🔯, then the program is running but the receive capabilities are disabled. Right-click the icon and choose **Enable receive**.
- If you do not see the icon, the program might or might not be running. To check or start the program, click Start, point to Programs, then HP 9100C, and then click HP Digital Sender Link.

#### To send to the target program

- 1 At the digital sender, load the document as described on page 22.
- 2 Log in (if necessary) and press PC.
- 3 If your user name is not in the **NAME** field, type it in.
- 4 Press  $\diamondsuit$  to start sending.
- **5** The document goes to your computer and appears as a file in the targetprogram.

Note

# **Finding help**

The rest of this user guide is devoted to helping you use the digital sender, the ABM, and the HP Digital Sender Link. This guide will also help you troubleshoot if you experience a problem. Additionally, there are several other sources of help available to you.

#### **Quick reference guide**

Find information on how to do the most common tasks in this convenient booklet.

#### Online help for the digital sender

The online help for the digital sender contains context-sensitive help. When you press ?, help appears for the active field on the control panel display. For example, if you were sending an e-mail message and pressed ? while the cursor was in the **SUBJECT** field, a message like this would appear:

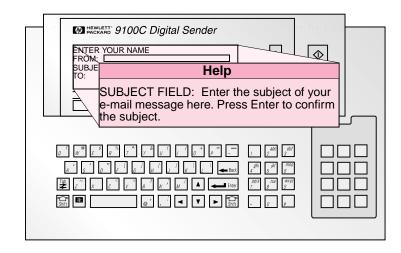

Press ? again or press CLOSE to exit the online help.

#### The ABM help

The ABM contains its own help file. To access it, choose a command from the **Help** menu in the ABM main window or any window in which the **Help** menu appears.

#### HP Digital Sender Link help

If you need help while altering settings in the Control Panel applet for the HP Digital Sender Link, choose a command from the **Help** menu.

#### Administrator guide

If you cannot find an answer to a question or the resolution to a problem in the user guide, quick reference guide, or one of the online helps, see the administrator guide or contact the administrator.

# 2 Working at the digital sender

# Introduction

The HP 9100C Digital Sender lets you send a variety of single- and double-sided documents to several destinations. This chapter details what types of documents you can place in the digital sender, how to load them, and how to select settings at the control panel. Then, you can send the document to one of the following types of destinations:

- e-mail destinations
- fax destinations
- a printer (to make copies)
- your computer
- JetSend-enabled devices
- If you see function keys for other network destinations or programs on the digital sender main screen, you can send documents to those programs also.

# What documents you can place in the digital sender

The HP 9100C Digital Sender is both a sheetfed and a flatbed digital sender. You can insert a stack of pages (single- or double-sided) into the automatic document feeder (ADF) and quickly send them. On the glass, you can place documents that you cannot put in the ADF, such as pages from books, newspaper clippings, and fragile or lightweight documents.

# **Guidelines for using the ADF**

Using the ADF is a fast, convenient way to send documents. The ADF accepts documents that meet the following specifications:

- Documents on standard Letter, A4, and Legal paper.
- Documents can range in size from 148.5 by 210 mm (5.9 by 8.3 in) to 215.9 by 355.6 mm (8.5 by 14 in).
- Documents can range in weight from 60 to 135 g/m<sup>2</sup> (16 to 36 lb).
- Documents should be free of tears, perforations, or punch holes.
- Documents should be square or rectangular and in good condition (not fragile or worn).
- Documents should be free of glue, correction fluid, or wet ink.

Avoid multipart forms with carbon pages.

Before placing a document in the ADF, prepare the document by doing the following:

- Remove curls or wrinkles.
- Remove staples, paper clips, paper sticky notes, and any other materials from documents.

If your document does not meet these guidelines or you cannot prepare it as stated above, send it using the glass. See "Guidelines for using the glass" on page 31.

# Guidelines for using the glass

The glass is the best way to send unusual documents. Examples of unusual documents include:

- documents on media lighter than 60 g/m<sup>2</sup> (16 lb) or heavier than 135 g/m<sup>2</sup> (36 lb)
- irregular sizes or shapes, such as newspaper clippings, receipts, or business cards
- transparencies
- gum-backed paper
- multipart forms with carbon pages
- old or worn photographs or documents
- documents containing tears, perforations, punch holes, wrinkles, or curls

Place these types of documents on the glass one at a time and send them.

Note The maximum length the glass can accept is 297 mm (11.7 in). If your document is longer but you need to use the glass, send the document in multiple sections.

### Sending double-sided documents

You can send double-sided documents using the ADF as long as the document meets the requirements specified in "Guidelines for using the ADF" on page 30. When you send double-sided documents using the ADF, all of the odd pages send first, and then all of the even pages. In the final document, the pages are in correct order.

You can also send double-sided documents using the glass.

See "Loading a document" on page 32 for instructions on loading a double-sided document. Instructions on how to finish sending a double-sided document appear at the end of the procedure for sending to each type of destination.

# Loading a document

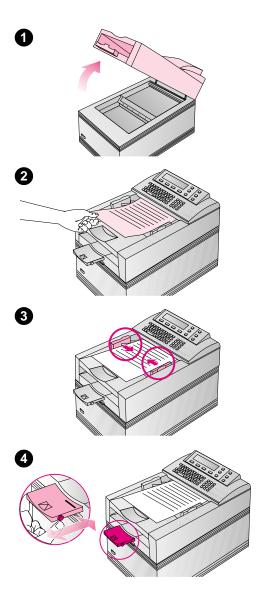

You can load a stack of pages in the ADF or load one page at a time on the glass. See "What documents you can place in the digital sender" on page 30 if you need help determining which method to use.

#### CAUTION

Before using the ADF, remove from the document anything such as selfadhesive notes, paper clips, or staples, that could get caught in the digital sender and damage it.

#### To load a document in the ADF

- 1 Raise the ADF unit and ensure nothing is on the glass. Then, close ADF unit.
- 2 Slide the document (up to 50 pages) face up, top first, into the ADF until the document stops. Center the document between the document guides.
- 3 Adjust the document guides to fit snugly against the sides of the stack.
- 4 If necessary, adjust the output support to the correct paper size.
- 5 Set the digital sender to accept your single- or double-sided document by pressing the SINGLE-/DOUBLE-SIDED key until the light under the correct icon is lit.
- 6 Go to "Logging in" on page 34.

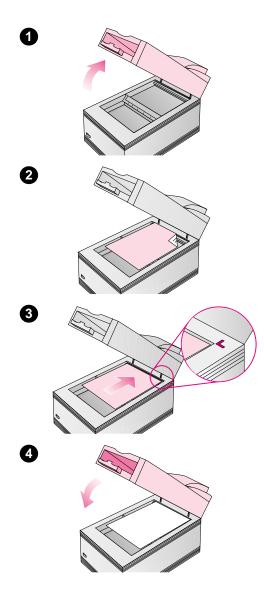

# To load a document on the glass

- 1 Raise the ADF unit to reveal the glass.
- 2 Place the page face down on the glass, top edge toward the back.
- **3** Align the document in the upperright corner of the glass.
- 4 Lower the ADF unit.
- **5** Go to "Logging in" on page 34.

# Logging in

If the main screen appears on the control panel display, guest usage is enabled and you do not have to log in. Go to "Taking the next step" below.

If the HP 9100C Login screen appears on the control panel display, only registered users can use the digital sender. You must log in as a registered user before proceeding.

#### To log in as a registered user

- 1 At the HP 9100C Login screen, type your registered user name in the **NAME** field and press ←.
- 2 If a password is set in your user profile, type it in the **PASSWORD** field. Your password is case sensitive and must be typed exactly as it appears in your user profile.
- 3 Press ←.

Once you are logged in as a registered user, you have access to control panel functions, the public address books, and your private address books. You can also access more detailed activity log information using the ABM at your computer.

# Taking the next step

Before proceeding, read "Changing settings" on page 35 if you are not familiar with how to set the Size and Quality settings. Then, go to one of the following sections to choose a delivery option:

- E-mailing documents
- Faxing documents
- Copying documents
- Sending to a computer
- Sending to another program (if enabled by the administrator)
- Sending to an HP JetSend-enabled device

### **Changing settings**

After you select a destination, the default or current Quality setting appears in the upper right corner of the control panel display. If this setting is not correct for the document you are sending, or if you need to check the (paper) Size setting, use the procedures below.

### Selecting the Size setting

You can choose Letter, A4, or Legal size. If the document you are sending is an irregular size, choose the option that most closely matches.

### To select the Size setting

- 1 Press SETTINGS. The current **Quality** setting appears.
- 2 Press A until the Size options appear.
- **3** Using the **A** and **Y** keys, choose A4, Letter, or Legal.
- 4 Press OK to save the selection and exit the Settings screen.

### Selecting the Quality setting

The table below shows the Quality setting options. Choose the option that most closely matches the type of document you have. For example, if you were faxing a report containing a color pie chart, you would choose the Color Document setting. Even though the document is not faxed in color, it is faxed with the best quality for that type of document.

| Use this setting       | For this type of document                                                                                            | When doing this function                                                                                                    |
|------------------------|----------------------------------------------------------------------------------------------------|----------------------------------------------------------------------------------------------------|
| Color Document         | The original has a mix of text and images.<br>Or, the original has a mix of color and black-and-<br>white areas.     | E-mailing<br>Faxing<br>Copying<br>Sending to a PC<br>Sending to another program<br>Sending to an HP JetSend-<br>enabled device |
| B/W Document           | The original contains text that must be clearly transmitted. Or, the original is black and white.                    | E-mailing<br>Faxing<br>Copying<br>Sending to a PC<br>Sending to another program<br>Sending to an HP JetSend-<br>enabled device |
| Color-B/W Photo        | The original is a photograph.<br>Or, it is most important that the colors or shades of<br>gray in an image be clear. | E-mailing<br>Faxing<br>Copying<br>Sending to a PC<br>Sending to another program<br>Sending to an HP JetSend-<br>enabled device |
| Fine Text (OCR)        | The original contains text that needs to be converted to editable text using OCR software.                           | Sending to another program                                                                                                    |
| Hi-Res Color-B/W Photo | The original is a photograph or graphic that needs to be reproduced.                                                 | Sending to another program                                                                                                    |

#### To select the Quality setting

- 1 Press SETTINGS. The current Quality setting appears.
- 2 Using the ▲ and ▼ keys, choose an option. (If you continue pressing the ▲, you scroll the options for the Size setting.)
- **3** Press OK to save the selection and exit the Settings screen.

### **E-mailing documents**

If you see a function key labeled E-MAIL on the main screen, you can send documents directly to e-mail destinations. When you e-mail from the digital sender, it creates a message and attaches your document as a .pdf file.

When you e-mail from the digital sender, the **TO**, **SUBJECT**, and **FROM** fields appear. You must enter destinations in the **TO** field, and you can change to the **CC** field to enter destinations. You can also enter a message in the **SUBJECT** field. If you do not, a default message set by the administrator might appear in that field.

Depending on the security level set by the administrator, you may be able to change the text in the **FROM** field, or it might be filled with a name you cannot alter.

#### Hint

If you want to add text notes to the document before e-mailing it, send it to the target program first. Then, you can e-mail it from your computer. See "Sending to a computer" on page 44 for more information.

#### **Choosing e-mail destinations**

You can choose e-mail destinations at the digital sender in one or both of the following ways:

- Type the e-mail address manually.
- Begin typing the name for an e-mail address or distribution list stored in the public address books or your private address books. As you type, the digital sender completes the name.
- Begin typing an e-mail destination stored on an LDAP server. If the administrator has configured the digital sender to work with that LDAP server, the SEARCH key appears. Press SEARCH and select the destination from the list that is presented. Or, press SHIFT+SEARCH to access advanced search options.

If too many matching entries are found, you receive a message. Press CANCEL to scroll the partial list of addresses found. Or, you can further narrow the search and try again.

### To send to e-mail destinations

#### Note At any time before pressing ◆ to send the document, you can press ✓ or BACK to return to the main screen without saving any settings.

- 1 Log in (if prompted) and press E-MAIL.
- 2 If your name is not already entered in the **FROM** field, type in your user name or your e-mail address.
- 3 Press 🕂.
- 4 If you are a registered user and your user name is password protected, a dialog opens. Type your password and press ←.
- 5 To add a message to the **SUBJECT** field, type one.
- 6 Press 🕂.
- 7 To add an e-mail destination or distribution list to the **TO** field:
  - Type the actual address.
  - Begin typing the name of an e-mail address or distribution list stored in an address book. As you type, the digital sender completes the name.
  - Begin typing an e-mail address stored in an LDAP server. Then, press SEARCH, use the ▲ and ▼ keys to select the address you need, and press OK.
- 8 Press **+**. The destination, preceded by "To:", appears in the window below the **TO** field.
- 9 Repeat steps 6 and 7 until all the destinations you want are listed in the window below the **TO** field. Use the ▲ and ▼ keys to view the list.

Note If you need to remove an e-mail destination from the list, press ← to enter the list field, select the destination using the 1 and 1 keys, and press ←.

- 10 To CC someone:
  - a Press To. Press To select CC and press OK.
  - **b** In the **CC** field, type an e-mail address or choose an e-mail destination from an address book.
  - c Press ←. The destination, preceded by "CC:", appears in the window below the CC field.
- 11 The current Quality setting is shown in the upper right corner of the display. For options and instructions on changing this setting or the (paper) Size setting, see "Changing settings" on page 35.
- **12** Press  $\diamondsuit$  to begin sending the document.
  - If you sent a single-sided document using the ADF, the process is finished.

  - If you used the glass, remove the page when it is finished. Then, place the next page face down on the glass and press
     ♦ After the last page, press SEND.
- Note Your company's e-mail server, not the digital sender, is what validates the e-mail addresses you are sending to. The digital sender does not notify you if you sent to an invalid address, but the activity log does. See "Using the activity log" on page 70.

### Reading .pdf file attachments

The recipient of your e-mail message containing a .pdf file attachment can read the file using Adobe's Acrobat Reader. Many people already have this program. If your recipients do not have Reader, they can download a free copy of it for Windows or Macintosh from Adobe's website at www.adobe.com.

After installing Reader, Windows users can read .pdf files by doubleclicking them. Macintosh users can read .pdf files by opening Reader, choosing **Open** on the **File** menu, and then selecting the file.

### **Faxing documents**

If you see a function key labeled FAX on the main screen, you can send documents to fax destinations directly from the digital sender. You can choose fax destinations in one or both of the following ways:

- Type fax numbers manually.
- Begin typing the name for a fax destination stored in the Public Fax address book. As you type, the digital sender completes the name.

If you are a registered user, you can also request e-mail notification of the fax transmission. (This feature only works if your company's LAN fax program supports notification and the administrator has enabled it.)

# Hint If a LAN fax program is not installed on your network but you have a fax program on your computer, send the document to the target program. Then, you can send the fax from there. (This assumes that the fax program is compatible with the target program.) See "Sending to a computer" on page 44 for more information.

Also send to the target program if you want to add text notes to a scanned document before PC faxing it.

#### To fax documents

#### Note At any time before pressing ♦ to send the document, you can press ✓ or BACK to return to the main screen without saving any settings.

- 1 Log in (if prompted) and press FAX.
- 2 To enter a fax number in the FAX field:
  - Type the fax number.
  - Type the name of a fax destination stored in the Public Fax address book. As you type, the digital sender completes the name.

- 3 Press ←. The fax number or destination you chose appears in the window below the **FAX** field.
- 4 Repeat steps 2 and 3 until all the fax numbers you want are listed in the window below the FAX field. (You can add a maximum of 64 destinations.) Use the ▲ and ▼ keys to view the list.

### Note To remove a fax destination from the list, press ← to enter the list field, select the fax destination using the 1 and 7 keys, and press ←.

- 5 If you are a registered user and want to receive an e-mail notification of the fax transmission, press ← until you enter the **NOTIFY** field and type your user name (if it is not already entered).
- 6 The current Quality setting is shown in the upper right corner of the display. For options and instructions on changing this setting or the (paper) Size setting, see "Changing settings" on page 35.
- 7 Press  $\diamondsuit$  to begin sending the document.
  - If you sent a single-sided document using the ADF, the process is finished.

  - If you used the glass, remove the page when it is finished. Then, place the next page face down on the glass and press
     After the last page, press SEND.

If fax destinations are busy, the numbers are retried as many times as are specified by the LAN fax program.

Note Your company's LAN fax server, not the digital sender, is what validates the fax numbers you are sending to. The digital sender does **not** notify you if you sent to an invalid address, but the activity log does. See "Using the activity log" on page 70.

### **Copying documents**

If you see a function key labeled COPY on the main screen, you can send documents to a network printer to make copies. Convenience copying works only with printers the administrator has configured for use with the digital sender.

Keep the following in mind when sending documents to a printer to make copies:

- The HP 9100C Digital Sender can send to only one printer at a time.
- More than one copy of a document can be sent, but the copies cannot be collated. When sending multiple copies, all the first pages print, then all of the second pages, and so on.
- Only some color printers can print color documents sent from the digital sender. If you have a color printer, check with the administrator to see if it can print color documents sent from the digital sender.

Hint If you want to print collated copies or do not have a color network printer available to print color copies, send the document to the target program and print it from there. See "Sending to a computer" on page 44.

### To copy documents

#### Note At any time before pressing ♦ to send the document, you can press ✓ or BACK to return to the main screen without saving any settings.

- 1 Log in (if prompted) and press COPY.
- 2 Using the ▲ and ▼ keys, choose the printer where you want to print the copies and press ←.
- 3 In the **Copies** field, type the number of copies you want to make.
- 4 The current Quality setting is shown in the upper right corner of the display. For options and instructions on changing this setting or the (paper) Size setting, see "Changing settings" on page 35.
- **5** Press  $\diamond$  to begin sending the document.
  - If you sent a single-sided document using the ADF, the process is finished.
  - If you sent a double-sided document using the ADF, wait for the first side to finish. Then, reload the document with the second side facing up, last page on top, and press ◇ again.
  - If you used the glass, remove the page when it is finished. Then, place the next page face down on the glass and press
     After the last page, press SEND.

### Sending to a computer

If you see a function key labeled PC on the main screen, you can send documents to a computer.

Remember the following important points:

- You can send only to computers of users who have registered user profiles. (For example, if you are not a registered user, you cannot send a document to your computer.)
- The HP 9100C Digital Sender can send to only one person's computer at a time.
- The computer to which you are sending must be on and the Digital Sender Link on it must be running and enabled.

### To start the HP Digital Sender Link

At the computer to which you will be sending, make sure the HP Digital Sender Link is running and the receive capabilities are enabled.

- If you see the icon like this: (1), then the program is running and the receive capabilities are enabled.
- If you do not see the icon, the program might or might not be running. To check or start the program, click Start, point to Programs, then HP 9100C, and click HP Digital Sender Link.

If the program is running but the icon is hidden, you can check if the receive capabilities are enabled by double-clicking the HP Digital Sender Link icon in Windows Control Panel. Click the **Inbox** tab, and make sure the **Enable receive** check box is selected.

### To send to your computer

- Note At any time before pressing ♦ to send the document, you can press ✓ or BACK to return to the main screen without saving any settings.
  - 1 At the digital sender, log in (if prompted) and press PC.
  - 2 If your name is in the NAME field, go to the next step. - Or -

Type your name in the **NAME** field. (If you want to send to another user's computer, type the name of that user.)

- 3 The current Quality setting is shown in the upper right corner of the display. For options and instructions on changing this setting or the (paper) Size setting, see "Changing settings" on page 35.
- 4 Press  $\diamondsuit$  to begin sending the document.
  - If you sent a single-sided document using the ADF, the process is finished.
  - If you sent a double-sided document using the ADF, wait for the first side to finish. Then, reload the document with the second side facing up, last page on top, and press ♦ again.
  - If you used the glass, remove the page when it is finished. Then, place the next page face down on the glass and press
     ♦ After the last page, press SEND.

When the document arrives at your computer, it becomes a saved file in your default inbox location. View and work with the document in the target program or another program that accepts the file type specified in your user profile.

### Sending to another program

If function keys are labeled for use with network storage locations, you can send documents to those destinations and use the documents with specified programs.

#### To send to another program

#### Note

- At any time before pressing ♦ to send the document, you can press ✓ or BACK to return to the main screen without saving any settings.
- 1 At the digital sender, log in (if prompted).
- 2 Press the function key for the destination you want. (It is named whatever the administrator chose.) If the destination is not on the bottom row of the display, use the ▲ and ▼ keys to move it to the bottom row.
- 3 Use the ▲ and ▼ keys to select a secondary destination from the list.
- 4 The current Quality setting is shown in the upper right corner of the display. For options and instructions on changing this setting or the (paper) Size setting, see "Changing settings" on page 35.
- **5** Press  $\diamondsuit$  to begin sending the document.
  - If you sent a single-sided document using the ADF, the process is finished.
  - If you sent a double-sided document using the ADF, wait for the first side to finish. Then, reload the document with the second side facing up, last page on top, and press ♦ again.
  - If you used the glass, remove the page when it is finished. Then, place the next page face down on the glass and press
     ♦ After the last page, press SEND.

### Sending to an HP JetSend-enabled device

If you see a function key labeled JETSEND, you can send documents to JetSend-enabled devices.

HP JetSend is a communications technology built into printer and scanner firmware and computer software. HP JetSend-enabled devices can connect, "talk" to each other, and exchange information directly from the network. It is server- and program-independent.

The digital sender is an HP JetSend-enabled device. You can use its HP JetSend capabilities with the following types of devices:

- printers on your company intranet that are HP JetSend enabled.
- computers with HP JetSend for Windows software installed. You can download a free copy of the HP JetSend for Windows software for Windows NT or 95 from the HP JetSend website at www.jetsend.hp.com.

Both types of devices must also have valid TCP/IP addresses.

## Choosing or adding HP JetSend-enabled devices

When you press JETSEND at the digital sender, a list of HP JetSendenabled devices appears. (The list contains up to 64 devices.) You can choose a device from the list, or you can add a device.

#### To add a device to the list

- 1 Press JETSEND. The list of HP JetSend-enabled devices appears.
- 2 Press NEW.
- 3 Type the DNS name or IP address for the HP JetSend-enabled device you want to add. If you do not know this information, check with the administrator.
- 4 Press OK. The device is added to the list.
- Note Once the list contains 64 devices, the NEW key disappears. Before adding more devices, you must delete at least one existing device from the list. To delete a device, use the ▲ and ▼ keys to select it and press DELETE.

### To send to an HP JetSend-enabled device

- Note At any time before pressing ◆ to send the document, you can press ✓ or BACK to return to the main screen without saving any settings.
  - **1** At the digital sender, log in (if prompted).
  - 2 Press JETSEND.
  - 3 To choose an HP JetSend-enabled device:
    - Use the ▲ and ▼ keys to select a device from the list and press <.</li>
    - Add a new device to the list. (See "To add a device to the list" on page 47.)
  - 4 The current Quality setting is shown in the upper right corner of the display. For options and instructions on changing this setting or the (paper) Size setting, see "Changing settings" on page 35.
  - **5** Press  $\diamondsuit$  to begin sending the document.
    - If you sent a single-sided document using the ADF, the process is finished.
    - If you sent a double-sided document using the ADF, wait for the first side to finish. Then, reload the document with the second side facing up, last page on top, and press
    - If you used the glass, remove the page when it is finished. Then, place the next page face down on the glass and press
       After the last page, press SEND.

### Sending the next document

After you have successfully sent a document, the control panel returns to the function screen (such as e-mail or fax) that you just used and displays the current settings again. If you have another document to send to the same function, load the document, choose new destinations, and press  $\diamondsuit$ .

You can return all settings to the defaults and choose a different function by pressing *✓*. You return to the main screen.

## 3 Using the HP Address Book Manager

### Introduction

You can use the HP Address Book Manager (the ABM) as long as it is installed on your computer and you have registered user status. Use the ABM to do the following:

- view information in public and your private address books
- change information in the Public Fax address book
- add or change your registered user profile
- change information in your private address books
- change the appearance of the ABM on your computer
- use the activity log
- back up and restore your private address books
- use the ABM for another digital sender

### Introduction to the address books

The the ABM contains the following address books:

#### • Your address book

Inside your address book are your private e-mail address book and private address book of e-mail distribution lists. No one except you and the administrator can see or change your private address books.

#### Public Email

Contains e-mail addresses available to any user. Only the administrator can change information in this address book.

#### • Public Distribution Lists (e-mail)

Contains predefined groups of e-mail addresses available to any user. Only the administrator can change information in this address book.

#### Public Fax

Contains fax destinations available to any user. You, other registered users, and the administrator can change information in this address book.

#### Public Printers

Contains the network printers you can access from the digital sender to make copies of a document. Only the administrator can change information in this address book.

Destinations in the public and your private address books are accessed at the digital sender when you want to fax or e-mail a document.

### Your user profile

There are two different types of users for the digital sender: registered users and guest users. Registered users must establish a user profile, and they have full access to all features. Guest users do not have to establish a user profile, but they also do not have full access to all features.

#### **Registered users**

As a registered user, you have the following privileges.

- You can use the digital sender even if the administrator disables guest usage.
- You can send documents to your computer. Without a registered user profile, you cannot send to your computer.
- You can use the ABM program. In the ABM, you will have a Private Email address book and a Private Distribution Lists address book, where you can store often-used addresses and lists for use at the digital sender.
- In the ABM, you have rights to add, change, and delete fax destinations in the Public Fax address book.
- You see information in the activity log under your name. When using the digital sender as a guest user, you cannot tell your activity from the activity of any other guest user.
- You can have the digital sender send you e-mail notifications of the status of faxes or e-mail messages you send from the digital sender. (Your e-mail and LAN fax programs must support notification.)

To become a registered user, see "Adding a new registered user profile" on page 52.

#### **Guest users**

If you are a guest user, you cannot use the digital sender if the administrator disables guest usage.

If guest usage is enabled, you can use the digital sender and choose destinations in the Public Email, Distribution Lists, and Fax address books. However, you do not have Private Email and Distribution Lists address books. You also cannot use the ABM to alter information in any address books or for any other purpose.

As a guest user, you cannot send documents to your computer. And, you cannot receive e-mail notification of the status of faxes or e-mail messages you send from the digital sender.

### Adding a new registered user profile

If the administrator has already set up your registered user profile, or if you have already done it, you do not need to add your registered user profile again. If you do not already have a registered user profile, see "Adding a registered user profile" on page 13.

### Changing an existing user profile

In your own registered user profile, you can change your password, the notification status for e-mail messages, and the file format that documents received to your computer will have. You can also change your user name, computer address, and e-mail address, but these changes might require administrator approval before they are implemented.

Two parts of your user profile, the **Account Enable** and **Add E-mail Address to Public Address Book** check boxes, are only available to the administrator.

Note One of the fields you can change is the **Password** field. You do not have to specify a password. However, if you do not have a password, other users can log in at the digital sender with your name, access your private address books, and send e-mail messages using your name.

#### To change an existing user profile

- Log in to the ABM. (See "Starting the HP Address Book Manager" on page 54.)
- 2 In the ABM main window, click the folder for your user name.
- 3 On the File menu, click Properties.
- 4 To set the file type that documents sent to the computer have as a default, type .pdf or .tif in the **File Format** field.
- 5 To receive e-mail confirmation of e-mail messages you send from the digital sender, select the **Delivery Notification** check box.
- Note To receive confirmations, your e-mail server and the links between your e-mail and the recipient's e-mail must support Delivery Service Notification (DSN).
  - 6 Make changes to any other fields as necessary.
  - 7 Click **Change** to confirm the changes.

### Starting the HP Address Book Manager

When you start the ABM, a dialog box appears that requires you to log in. You will need to know the DNS name or Internet protocol (IP) address of the digital sender you use. In addition, you must be a registered user.

If you have never used the ABM before, you must add yourself as a registered user or have the administrator do it. See "Adding a registered user profile" on page 13.

### To start the ABM and log in

NoteThe digital sender must be on in order for you log in to and use the ABM.1Start the ABM in one of the following ways:

- Click Start, point to Programs, then HP 9100C, and click HP Address Book Manager.
- If the HP Digital Sender Link icon is showing in the taskbar, right-click it and choose **HP Address Book Manager**.
- 2 If the DNS name or IP address for the digital sender you want is not in the **Digital Sender name** field, type it or choose it from the list.
- 3 If your user name is not in the **User name** field, type it or choose it from the list.
- 4 In the **User password** field, type your password (if one is defined).
- 5 Click **OK**. If all of the login information is valid, the ABM main window appears.

### Working in the ABM main window

Once you have successfully logged in to the ABM, the ABM main window appears:

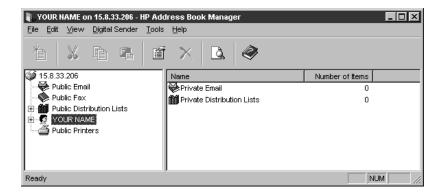

The ABM main window shows the folders for both the public and your private address books. The main window is set up with a splitter bar showing all the files in the ABM on the left and the contents of a selected file on the right.

From this screen, you can access and view the public and your private address books. You can change information in the Public Fax address book and your private e-mail and distribution lists address books.

### Managing your Private Email address book

If you are a registered user, e-mail addresses in your Private Email address book are available when you are e-mailing a document directly from the digital sender. You can also use these addresses, along with those in the Public Email address book, to build distribution lists of people to whom you regularly e-mail the same information.

Note If information for an address in the Public Email address book needs to change, contact the administrator. You can view and use information in the Public Email address book, but you cannot change it.

### Adding addresses

As a registered user, you can add up to 256 e-mail addresses to your Private Email address book. You might not want to add e-mail addresses to your Private Email address book if they already appear in the Public Email address book. E-mail addresses in the Public Email address book are always available for your use.

Note You can also import e-mail addresses from certain e-mail programs or LDAP servers. See "Importing addresses from an e-mail program" on page 57 or "Importing e-mail addresses from an LDAP server" on page 58.

#### To add addresses manually

- 1 In the ABM main window, click the + next to the folder for your user name to expand it.
- 2 On the left side of the window, click **Private Email**.
- 3 On the File menu, click New.
- 4 In the **Name** field, type a name for this address.
- 5 In the Email Address field, type the e-mail address.
- 6 Click Add.
- 7 To add more addresses, repeat steps 4 through 6.
- 8 When finished, click **Close** to return to the main window.

### Importing addresses from an e-mail program

You can import e-mail address from certain e-mail programs into your Private Email address book. Then, the addresses will be available when you e-mail directly from the digital sender, and you can use them to build distribution lists. In order to be able to import addresses, your e-mail program must be capable of exporting the addresses into one of the following types of files: comma separated value (CSV), LDAP Data Interchange Format (LDIF), or Microsoft Exchange 5.0.

#### To import addresses from an e-mail program

- 1 Open your e-mail program and do the following:
  - a Choose the Export command.
  - **b** Save your address book in a CSV, LDIF, or MS Exchange 5.0 file format. (If you need more help exporting your address book, see the documentation for your e-mail program.)
  - c Close your e-mail program.
- 2 Open the ABM.
- 3 In the ABM main window, click the + next to the folder for your user name to expand it.
- 4 On the left side of the window, click **Private Email**.
- 5 On the Tools menu, click Address Book Import.
- 6 In the **Import** dialog box, choose the file format in which you saved your e-mail program's addresses.
- 7 Click Import.
- 8 Select the file you saved in step 1 and click **Open**.
- **9** If you selected a CSV file format, another dialog box opens. Follow the instructions on the screen to select the correct name and address line. If there is a first line that only contains the names of the fields, clear the **Import first line** check box. Then, click **Import**.

The file imports into your Private Email address book.

## Importing e-mail addresses from an LDAP server

You can import e-mail addresses located on an LDAP server into your Private Email address book.

There are two parts to this procedure: Configuring the directory for the e-mail addresses, and then searching for and selecting the e-mail addresses you want. You only have to configure the directory once. Then, you can search the directory regularly to update the addresses from the LDAP server to your Private Email address book.

Hint If your administrator has configured the digital sender to work with the LDAP server, you can access the addresses on the LDAP server directly from the digital sender and do not need to import them to your Private Email address book. (See "E-mailing documents" on page 37.) You probably only want to import addresses from the LDAP server into your Private Email address book if you want to use the addresses in your private distribution lists or your administrator hasn't configured the LDAP server to work with the digital sender.

### To define directories

#### Note

In order to import e-mail addresses from another location on the network, you first have to let the ABM know where the e-mail addresses are located by defining a directory.

- 1 On the **Tools** menu in the ABM main window, point to **Directory Services**, and then click **Config**.
- 2 In the Directories Configuration dialog box, click New.
- 3 In the **Directory Name** field, type a name for the directory.
- 4 In the **Server Name** field, type the DNS name or IP address for the server that maintains the directory. Contact the administrator if you do not know this information.
- 5 Depending on the server, you may need to type the basepoint from which to start the search in the **Search Root** field. Contact the administrator for this information.

- 6 In the **Port Number** field, type the TCP/IP number for the directory server. Contact the administrator for this information.
- 7 In the **Maximum number of hits** field, type the maximum number of results you want the search to return. If the number is set to zero, the search returns all entries that match the search criteria.
- Note Some servers might have a default limit. If the maximum you specify is larger than the server limit, you receive an error message, and the search returns as many matches as it can. To determine the server limit, count the number of returned entries or ask the administrator.
  - 8 In the **Timeout** field, type the amount of time (in minutes) that you want the search to continue. If this number is set to zero, the timeout of the server is used.
  - **9** Check with the administrator to see if the directory server requires an authenticated login. Then, do one of the following.
    - If the directory server requires an authenticated login, choose Password in the Authentication Type field. Enter the User Name and Password, and then confirm the password by retyping it in the Confirm field.
    - If the directory server does not require an authenticated login, choose **Anonymous** in the **Authentication Type** field.
  - 10 Click OK.
  - To begin searching and adding e-mail addresses, go to "To search a directory and import addresses" on page 60.
     Or -

If you need to change something in the directory configuration before searching, go to the next procedure.

### To change or delete directories

- 1 On the **Tools** menu in the ABM main window, point to **Directory Services**, and then click **Config**.
- 2 In the **Directories Configuration** dialog box, select the directory you want to change or delete.
- 3 Do one of the following:
  - To change the directory: Click Edit. Make changes in the Directory Server Configuration dialog box and click OK.
  - To delete the directory: Click **Delete** and then click **Yes**.

### To search a directory and import addresses

- 1 On the **Tools** menu in the ABM main window, point to **Directory Services**, and click **Search**.
- 2 In the **In** field, select the directory you want to search. You must have already defined this directory.
- 3 In the Name and Email Address fields, type any criteria you want to use for finding destinations. The criteria can be names, addresses, or both. (You can enter partial names and addresses.) You can further narrow the search by using "begins with," "contains," "ends with," or "is."
- 4 If you want the search to skip duplicate destinations, click **Skip** in the **Duplicated Names** box.
- 5 Click Find. Results are listed in the Name/Email Address box.
- 6 Do one of the following.
  - To add all of the found addresses, click Add all.
  - To add only some of the addresses, click the first address you want and click **Add**. Repeat for each address you want.
  - To clear the search results, click **Clear** and repeat this procedure.

Unless you cleared the search, the addresses you selected are imported into your Private Email address book. If you have used these addresses in your private distribution lists, the addresses are automatically updated in the lists in which they appear.

### Changing e-mail addresses

Once you have added or imported addresses to your Private Email address book, you can change the name and e-mail information. Changing this information also changes it in any of your private distribution lists where it appears.

Renaming addresses can be very time consuming because the ABM looks for duplicates before renaming.

#### To change e-mail addresses

- 1 In the ABM main window, click the + next to the folder for your user name to expand it.
- 2 On the left side of the window, click **Private Email**.
- 3 Click the e-mail destination you want to change.
- 4 On the File menu, choose Properties.
- 5 Change the name, e-mail address, or both items.
- 6 Click Change.

Note You can also change the name of a destination by clicking on the destination, changing the name, and pressing ENTER.

### **Deleting addresses**

If an e-mail address in your Private Email address book is no longer useful, you can delete it. Deleting an address from this address book also deletes it from any of your private distribution lists where it appears.

### To delete addresses

- 1 In the ABM main window, click the + next to the folder for your user name to expand it.
- 2 On the left side of the window, click **Private Email**.
- **3** Click the e-mail destination you want to delete.
- 4 On the File menu, click Delete.
- 5 A dialog box appears. Click **Yes** to confirm the deletion.

### Managing your private distribution lists

Your Private Distribution Lists address book contains distribution lists of e-mail addresses you create. It is useful to build a distribution list if you regularly send e-mail to the same group of people.

Distribution lists can only consist of e-mail addresses. You cannot create distribution lists containing both e-mail addresses and fax destinations or distribution lists of only fax destinations.

Note If information in the Public Distribution Lists address book needs to change, contact the administrator. You can view and use information in the Public Distribution Lists address book, but you cannot change it.

### **Creating lists**

In your Private Distribution Lists address book, you can create distribution lists of e-mail addresses you use regularly. You can create distribution lists using e-mail addresses from both the Public Email address book and from your Private Email address book.

You might not want to create a private distribution list if there is one just like it in the Public Distribution Lists address book. Public distribution lists are always available for your use.

### To create lists

- 1 In the ABM main window, click the + next to the folder for your user name to expand it.
- 2 Click Private Distribution Lists.
- 3 On the File menu, click New.
- **4** A new folder called New List appears in List view. In the selected box, type the name for the distribution list and press ENTER.

### Adding and deleting addresses in lists

Once you have created a private distribution list, you can add e-mail addresses to it or remove e-mail addresses from it.

#### To add addresses to lists

- 1 In the ABM main window, open the folder that contains the addresses you want to add to a list. These addresses can come from one of your private or the public e-mail or distribution lists address books.
- 2 Select the address or addresses you want to add to a distribution list.

## Note To select multiple, consecutive addresses, hold down SHIFT as you select the first and last addresses of the range you want. Select multiple, non-consecutive addresses by holding down CTRL as you click each address you want.

- 3 On the Edit menu, choose Copy.
- 4 If you are not already in the folder for your user name, click the + next to it to expand it.
- 5 Click the + next to Private Distribution Lists to expand it.
- 6 Click the distribution list to which you want to add the names.
- 7 On the **Edit** menu, choose **Paste**. The new destinations are added to the list.

#### To delete addresses from lists

- In the ABM main window, click the + next to the folder for your user name to expand it.
- 2 Click the + next to **Private Distribution Lists** to expand it.
- 3 Click the distribution list you want.
- 4 Select the address or addresses you want to delete.
- 5 On the File menu, click Delete.
- 6 A dialog box appears. Click **Yes** to confirm the deletion.

### **Changing addresses in lists**

If the information for an address in one of your private distribution lists needs to change, it must be changed from the e-mail address book where the address is located.

If the address that needs to change is from your Private Email address book, see "Changing e-mail addresses" on page 61. If the address is from the Public Email address book, contact the administrator to make changes.

Once the address has been changed, it is also automatically updated in any distribution list in which it appears.

### **Deleting lists**

If they are no longer useful, you can delete distribution lists from your Private Distribution Lists address book.

### To delete lists

- 1 In the ABM main window, click the + next to the folder for your user name to expand it.
- 2 Click the + next to Private Distribution Lists to expand it.
- 3 Click the distribution list you want to delete.
- 4 On the **File** menu, click **Delete**.
- 5 A dialog box appears. Click **Yes** to confirm the deletion.

### Working with fax destinations

If you can see the Public Fax address book in the ABM main window, then your company has a LAN fax program and it is configured for use with the digital sender. You can access the Public Fax address book and add, change, or delete fax destinations.

### Adding fax destinations

If you use certain fax numbers regularly, you can add them to the Public Fax address book. Then, you can fax directly to these preprogrammed numbers from the digital sender.

#### Note

When adding a new destination, you see an **Accounting Code** field. The administrator determines the accounting code, and you cannot see or change the code. (The accounting code is only supported by a few LAN fax programs.)

#### To add fax destinations

- 1 In the ABM main window, click **Public Fax**.
- 2 On the File menu, click New.
- 3 In the **Name** field, type a name for the fax destination.
- 4 In the **Phone Number** field, type the telephone number for the fax destination.
- 5 Click Add.
- 6 To add more fax destinations, repeat steps 3 through 5.
- 7 When finished, click **Close**.

### **Changing fax destinations**

You can change the names and fax numbers of destinations in the Public Fax address book, unless the destination has an accounting code specified. In that case, only the administrator can change information for that destination.

#### To change fax destinations

- 1 In the ABM main window, click **Public Fax**.
- 2 Click the destination you want to change.
- 3 On the File menu, click Properties.
- 4 Change the name, fax number, or both items.
- 5 Click Change.

You can also change the name of a destination by clicking on the destination, changing the name, and pressing ENTER.

### **Deleting fax destinations**

You can delete fax destinations from the Public Fax address book, unless there is an accounting code specified. In that case, only the administrator can delete the destination.

## **CAUTION** If you can delete destinations, do not delete any that other users might need. This is a public address book, and removing a fax destination from it makes the destination unavailable to all users.

#### To delete fax destinations

- 1 In the ABM main window, click **Public Fax**.
- 2 Click the fax destination you want to delete.
- 3 On the File menu, click Delete.
- 4 A dialog box appears. Click **Yes** to confirm the deletion.

Note

### Finding names in address books

If you need to find an e-mail or fax destination in an address book but do not know where it is, you can use the **Find** function in the ABM.

The ABM allows you to search for a name in:

- the Public Fax address book
- the Public Email address book
- the Public Distribution Lists address book
- your Private Email address book
- your Private Distribution Lists address book

You cannot search for e-mail addresses in other users' private address books.

#### To find names in address books

- 1 In the ABM main window, open the address book in which you want to search for an e-mail address or fax destination.
- 2 On the **Tools** menu, click **Find**.
- 3 In the **Name** field, type the name or part of the name you are searching for.
- 4 If you only want to find names that exactly match what you typed, select the **Match whole word only** check box.
- 5 Click **Find Next**. The first entry that matches your criteria moves to the top of the address book.
- 6 Click **Cancel** to close the dialog box.

### **Copying and moving addresses and lists**

Using the **Cut**, **Copy**, and **Paste** commands, you can do the following with e-mail addresses:

- Copy e-mail addresses from the Public Email address book to your private e-mail address book.
- Copy e-mail addresses from the Public Email address book to one of your private distribution lists.
- Copy distribution lists from the Public Distribution Lists address book into your Private Distribution Lists address book.
- Copy e-mail addresses from your Private Email address book to one of your private distribution lists.
- Move or copy addresses from one of your distribution lists to another.

You cannot move e-mail addresses from your private e-mail or distribution list address books into the public address books. Also, you cannot move fax numbers from the Public Fax address book to any other address book.

### Using the activity log

The activity log is a record of digital sender use. Every time someone uses the digital sender, a record is filed in the activity log. You do not see a record of digital sender usage by other registered users or the administrator.

You can view the log, save it to a separate file, print it, or clear it.

### Viewing the activity log

You can access the activity log to see what you and guest users have distributed. The activity log contains entries for the last 100 uses.

Note

For a description of activity log messages, see "Activity log messages" on page 103.

#### To view the activity log

- 1 On the **Tools** menu in the ABM main window, point to **View Log**.
- 2 Click your user name to see only your activity as a registered user.

- Or -

Click **Guest** to see the activity of guest users. (If you do not have to log in at the digital sender, your activity might be included in this log.)

The activity viewer appears with a record of digital sender activity. The status bar at the bottom of the window displays information about how many messages of a certain type appeared.

- 3 You can sort the log according to description and severity of the message, date, or time by clicking the column header.
- 4 You can keep the activity viewer open while you work in the ABM. To close the activity viewer, on the **File** menu, click **Exit**.

# Saving or copying the activity log

You can save the whole activity log to a file or copy specific entries to the Windows clipboard and paste them into a document in another program.

#### To save the whole activity log

- 1 On the **Tools** menu in the ABM main window, point to **View Log**, and click your user name or **Guest**.
- 2 On the File menu in the ABM main window, click Save As.
- 3 In the **Save As** dialog box, save the file as one of the following:
  - **Text (plain) .txt** to use the information in general-purpose programs.
  - Text (tab delimited) .txt or .csv (comma delimited value) for importing into tables and spreadsheets.
  - HTML .html for web publishing and e-mail communications.
- 4 You can keep the activity viewer open while you work in the ABM. To close the activity viewer, on the **File** menu, click **Exit**.

#### To copy selected entries to the clipboard

- 1 On the **Tools** menu in the ABM main window, point to **View Log**, and click your user name or **Guest**.
- 2 Select one or more entries to save.
- Note To select multiple, consecutive entries, hold down SHIFT as you select the first and last entries of the range you want. Select multiple, non-consecutive entries by holding down CTRL as you click each entry you want.
  - 3 On the **Edit** menu, click **Copy**. The selected entries are copied to the clipboard in tab-delimited format.
  - 4 Open the document into which you want to copy the information and select the **Paste** command. If the program supports tables or is a spreadsheet, you can copy entries into the table or cells by selecting them and choosing the **Paste** command.

# Printing the activity log

You can print the activity log to keep a written record of it. Printing the log does not clear the entries. The entries remain in the log until you clear it, or until they are overwritten by newer entries.

#### To print the activity log

- 1 On the **Tools** menu in the ABM main window, point to **View Log**, and click your user name or **Guest**.
- On the File menu, click Print.
   Or Click the Print icon on the toolbar.
- 3 In the **Print** dialog box, choose the print options you want and click **OK**.
- 4 You can keep the activity viewer open while you work in the ABM. To close the activity viewer, on the **File** menu, click **Exit**.

# Clearing the activity log

If you would like, you can clear the activity log using this procedure, but it is not necessary. The oldest entries are overwritten as new entries are added.

#### To clear the activity log

- 1 On the **Tools** menu in the ABM main window, point to **View Log**, and click your user name or **Guest**.
- 2 On the Edit menu, click Clear.
- 3 Click **OK** to confirm clearing the log.
- 4 You can keep the activity viewer open while you work in the ABM. To close the activity viewer, on the **File** menu, click **Exit**.

## Refreshing the view of the activity log

If you left the log open while you were working, you might need to refresh it to see the most current information.

Do one of the following:

- On the activity log's Edit menu, click Refresh.
- Close the activity log and reopen it.

# **Viewing properties**

The **View Properties** dialog box allows you to see the properties of a selected file (such as the type of file, location, contents, and owner) or see the file itself. You can view the properties of any file, but you can only change information in your private address books and the Public Fax address book.

#### To view properties

- 1 In the ABM main window, click the folder or item whose properties you want to see.
- 2 On the File menu, click Properties.
- **3** A dialog with the type, location, size, contents, and owner of the file appears, or the file opens. View or make any changes to the file in the properties dialog box.
- 4 Click **OK**, **Change**, or **Cancel** (whichever applies) to return to the main window.

# Controlling the view of the ABM main window

The **View** option on the menu bar lets you customize the display of your ABM main window. Changing the view of the ABM only affects the view at your computer.

- To show or hide the Toolbar: On the View menu, select Toolbar to check or uncheck it. When checked, the Toolbar shows at the top of the ABM main window.
- To show or hide the Status Bar: On the View menu, select Status Bar to check or uncheck it. When checked, the Status Bar shows in the ABM main window.
- To refresh the view of the window: On the View menu, click Refresh.

# Backing up and restoring private address books

The administrator can back up all of the address books but does not have to do it. If you would like, you can backup and restore your own address books.

#### Backing up your private address books

Use this procedure to back up your Private Email and Distribution Lists address books.

#### To back up your private address books

- 1 Make sure the HP Digital Sender Link is running.
- 2 Start the ABM.
- 3 On the **Tools** menu, click **Backup**.
- 4 In the **Backup** dialog box, select a location in which you want to store the backup.
- 5 In the **File name** field, type a name for the file.
- 6 Click **Save** to begin the backup.

# Restoring your private address books

If you have backed up your private address books, you can use them to overwrite the current ones. Also, you can use this feature to move backed up copies of your private address books for one digital sender to another one.

#### To restore your private address books

- 1 Start the ABM. If you are moving copies of the address book for one digital sender to another one, make sure to log in to the digital sender you are restoring address books *to*.
- 2 On the **Tools** menu, click **Restore**.
- 3 In the **Look in** field, the last selected folder appears. If this is not the folder where the backup is stored, select the correct one.
- 4 Select the backup file.
- 5 Click **Open** to begin the restoration.

# Changing to the ABM for another digital sender

You can log out from the ABM for the digital sender you are currently using and log in to the ABM for another digital sender. To do this, you will need to know the other digital sender's DNS name or IP address.

#### To change digital senders

- 1 On the **Digital Sender** menu in the ABM main window, click **Change**.
- 2 A dialog box similar to the original login screen appears. In the **Digital Sender name** field, type the DNS name or IP address for the other digital sender. Or, select it from the list.
- 3 In the **User Password** field, type your password (if defined) for the ABM for the other digital sender.
- 4 Click **OK** to log on to the other digital sender.

# 4 Using the HP Digital Sender Link

# Introduction

The HP Digital Sender Link (Link) is the program on your computer that accepts scanned documents and places them in the default inbox location. You use the Control Panel applet for the Link to do the following:

- Change the path to the default inbox location.
- Determine whether or not to allow documents to be sent to your computer.
- Change the target program.
- Determine whether or not the target program automatically starts when new data is received to the default inbox location.

# **Running the HP Digital Sender Link**

There are two parts to the HP Digital Sender Link: the Control Panel applet and the program itself. Use the applet to configure settings for the program. The program itself must be running when you are sending to the computer.

#### To start the Control Panel applet

Open the settings dialog box in one of the ways listed below.

- From Windows Control Panel, double-click the HP Digital Sender Link icon.
- Right-click 🖄 in the Windows taskbar and choose **Settings**.
- Double-click 🖄.

#### To start the program

Note The program starts automatically when you turn the computer on, but you can also start it manually.

- 1 Click Start, point to Programs, then HP 9100C, and click HP Digital Sender Link.
- 2 The program's receive capabilities must also be enabled when you want to send to the computer. See "Setting receive capabilities" on page 83.

Note The program normally does not need to be closed. If you do not want anyone sending to your computer, you might only want to disable receive capabilities. See "Setting receive capabilities" on page 83.

Close the program in one of the ways listed below.

- Right-click I in the Windows taskbar and choose Close program.
- Press CTRL+ALT+DELETE to open the Windows Close Program dialog box. Click HP Digital Sender Link and click End Task.

# Using the taskbar icon

The icon for the Link appears in the Windows taskbar and gives you easy access to Link settings and functions, as well as a shortcut for opening the ABM.

### Showing or hiding the icon

You can determine whether or not the Link icon shows in the Windows taskbar.

#### To show or hide the icon

- 1 In the Windows Control Panel, double-click the HP Digital Sender Link icon.
- 2 Click the **Settings** tab.
- **3** Do one of the following.
  - To show the icon, select the **Show icon on taskbar** check box. The 🕲 icon appears on the taskbar.
  - To hide the icon, clear the Show icon on taskbar check box.

# Note When the icon is showing, you can hide also by right-clicking it and choosing **Hide icon**.

# Accessing taskbar icon options

When you right-click the Link icon in the taskbar, you can access the options listed in the table below.

| Choose this shortcut menu item              | To do this                                                                                                    |
|---------------------------------------------|----------------------------------------------------------------------------------------------------|
| Settings                                    | Open the Control Panel applet, where you can view and change settings for the HP Digital Sender Link.                                                                                                    |
| HP Address Book<br>Manager                  | Open the HP Address Book Manager program,<br>where you can change your user profile, add<br>destinations to address books, and more. (See<br>chapter 3 for more information.)                                          |
| Disable Receive<br>- Or -<br>Enable Receive | Disable the HP Digital Sender Link without<br>actually closing it, or enable the program if it is<br>running but disabled. When disabled, the icon<br>has a red X through it, and no one can send to<br>your computer. |
| Hide Icon                                   | Hide the icon. Hiding the icon does <i>not</i> close the HP Digital Sender Link. See "To show or hide the icon" on page 80 to show the icon again.                                                                     |
| Close program                               | Close the HP Digital Sender Link. See "Running<br>the HP Digital Sender Link" on page 78 to restart<br>it.                                                                                                    |
| About HP Digital Sender<br>Link             | View copyright information about the program.                                                                                                    |

# **Configuring default inbox settings**

The default inbox location is where documents sent to your computer are stored before they are routed to the target program. You can choose where the default inbox location is and whether or not to allow your computer to receive scanned documents.

#### Choosing the default inbox location

You can choose a different default inbox location from your current one using this procedure. The location can be on your computer or the network, but you must have privileges to write to that location.

#### To choose your default inbox location

- 1 In the Control Panel applet, click the **Inbox** tab.
- In the Path to receive inbox field, type the path to the location where you want scanned documents to be stored. If the path you type does not already exist, it will be created.
   Or -

Click ... to browse folders and find the path to the location.

3 Click OK.

# Setting receive capabilities

The receive capabilities must be enabled if you want to receive scanned documents. Disable them when you do not want anyone sending documents to your computer.

You can set the receive capabilities using the Control Panel applet or the 🕲 icon.

# To set receive capabilities from the Control Panel applet

- 1 In the Control Panel applet, click the **Inbox** tab.
- 2 Select the **Enable receive** check box to allow your computer to receive scanned documents.

- Or -

Clear the check box to prevent your computer from receiving them.

3 Click OK.

#### To set receive capabilities from the Link icon

- When the icon looks like this: 🖄, the program is running and your computer can receive scanned documents. To prevent your computer from receiving, right-click the icon and choose **Disable receive**.
- When the icon looks like this: 🖄, the program is running but the computer cannot receive scanned documents. To allow your computer to receive, right-click the icon and choose **Enable receive**.

# Configuring the target program

The target program is the program where documents sent to your computer are ultimately received and viewed. You can determine which program is the target program and whether or not that program starts automatically when data is received.

#### Choosing the target program

You can choose any program as the target program, but the program must accept data in .pdf or multipage .tif format.

#### To choose the target program

- 1 In the Control Panel applet, click the **Desktop** tab.
- In the Path to target application field, type the path to the program you want to use as the target program. Include the name of the program itself as the last item in the path.
  Or -

Click ... to browse and find the path to the program.

In the Target application initial path field, type the drive and first level folder where the program is located. For example, c:\target program.
 Or -

Click ... to browse and find the initial path to the program.

- 4 Click Advanced.
- 5 Make sure the Start With Document File Name check box is selected. (This enters %F in the Target Application Parameters field.) Using this parameter, a newly scanned document will be displayed automatically when the target program opens.
- 6 Click **OK** to save the settings.
- 7 If you chose a default target program that accepts the multipage .tif file format instead of .pdf, you must change the file format setting. See "Changing an existing user profile" on page 53.

# Setting automatic start capabilities

This setting controls whether or not the target program starts automatically when documents are sent to your computer.

If you enable this setting, the target program automatically starts and displays a scanned document after the document arrives at the default inbox location. If you disable this setting, the scanned document remains in the default inbox location as a saved file and is displayed in the target program only after you start the program yourself.

#### To set automatic start capabilities

- 1 In the Control Panel applet, click the **Desktop** tab.
- To enable the target program to start automatically, select the Automatic execution check box.
   Or -

To disable the automatic start setting, clear the check box.

3 Click OK.

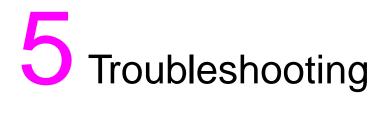

# Introduction

This chapter is your guide for resolving problems that might occur while you are using the HP 9100C Digital Sender. The chapter is divided into the following sections:

- Sources for information about problems. See page 88.
- Clearing paper jams. See page 89.
- Troubleshooting the digital sender. See page 93.
- Activity log messages. See page 103.
- Troubleshooting the software. The software includes the installation, HP Address Book Manager (the ABM) and the HP Digital Sender Link. See page 110 to begin.

The digital sender troubleshooting and software troubleshooting sections are further divided into two parts, one covering problems that did not generate an error message and another one for problems that did generate a message.

Typically, messages appear on the control panel, in the activity log, or in the program you are using when there are problems. These messages usually require some action before sending can continue. In this chapter, you can find recommended actions to resolve problems associated with these error messages.

# **Sources for information about problems**

If you are experiencing a problem with the digital sender, use the following sources to obtain more information.

#### Sources for information about problems

| Control panel light       | <ul> <li>A three-color light under the  key on the control panel provides information about operation. See "Control panel messages" on page 97 for a list of messages associated with each condition, and recommended actions.</li> <li>Off. The digital sender is in an idle state.</li> </ul> |
|---------------------------|----------------------------------------------------------------------------------------------------|
|                           | • Flashing green and orange. The digital sender is in the process of starting.                                                                                                    |
|                           | • Steady green. The digital sender is ready to send.                                                                                                    |
|                           | <ul> <li>Flashing green. The digital sender is processing a job.</li> </ul>                                                                                                    |
|                           | <ul> <li>Steady red. The digital sender cannot complete a job for some<br/>reason, usually because more information is needed.</li> </ul>                                                                                                    |
|                           | <ul> <li>Flashing red. A problem has occurred.</li> </ul>                                                                                                    |
| Control panel<br>messages | Messages on the control panel display when there are problems. See<br>"Control panel messages" on page 97 for a list of messages and<br>recommended actions.                                                                                                    |
| Activity log              | The activity log is a record of digital sender use, and is probably your<br>best tool for troubleshooting. It contains messages (warning, error, or<br>fatal) that can help you resolve problems. See "Activity log messages"<br>on page 103 for a list of messages and recommended actions.    |
| Messages for<br>programs  | Messages appear in the program you are using when there are problems. See "Troubleshooting the software" on page 110 for lists of these messages and recommended actions.                                                                                                    |

# **Clearing paper jams**

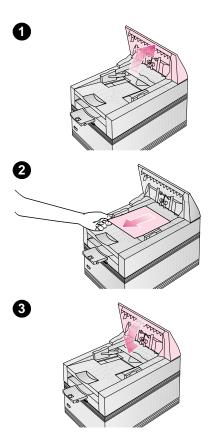

When you have a paper jam, the control panel displays this message: Paper jam. Open the cover and remove the paper. Use the appropriate procedure below to clear the jam.

# To clear jams at the start of a page

- 1 Raise the control panel.
- 2 Remove the jammed paper.
- 3 Push the control panel down securely.
- 4 The control panel prompts you to do one of the following:
  - Reinsert the paper and press to continue sending.
  - Stop processing and send the data to its destination by pressing SEND.
  - Stop sending without saving your data by pressing

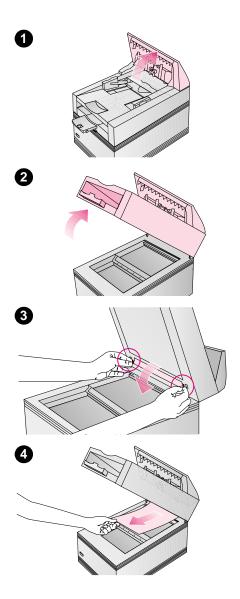

#### To clear jams inside the ADF

- 1 Raise the control panel.
- 2 Raise the ADF unit.
- 3 Open the delivery guide by grasping the small plastic handles on either side of the delivery guide and pulling down.
- 4 Remove the jammed paper.

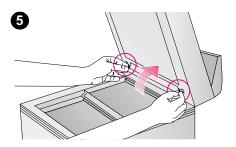

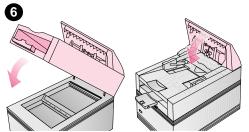

- 5 Close the delivery guide sheet by aligning its holes with the small plastic spindles on the delivery guide and pressing down.
- 6 Close the ADF unit.
- 7 Push the control panel down securely.
- 8 The control panel prompts you to do one of the following:
  - Reinsert the paper and press to continue sending.
  - Stop processing and send the data to its destination by pressing SEND.
  - Stop sending without saving your data by pressing

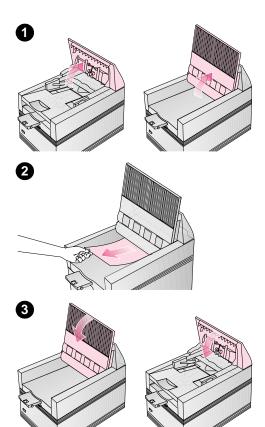

# To clear jams at the end of a page

- 1 Raise the control panel and then the document tray.
- 2 Remove the jammed paper.
- 3 Close the document tray and push the control panel down securely.
- 4 The control panel prompts you to do one of the following:
  - Reinsert the paper and press to continue sending.
  - Stop processing and send the data to its destination by pressing SEND.
  - Stop sending without saving your data by pressing

# **Troubleshooting the digital sender**

Troubleshooting for the digital sender is divided into two sections, General digital sender troubleshooting and Control panel messages. General digital sender troubleshooting includes problems that might occur that do not generate error messages.

**Note** As a general rule for all problems, check both the control panel and activity log for relevant messages. You can find an explanation of these messages under "Control panel messages" on page 97 and "Activity log messages" on page 103.

## General digital sender troubleshooting

Use the table below to solve common problems encountered while using the digital sender. The control panel does not display a message for these types of problems. If the control panel is displaying a message, see "Control panel messages" on page 97.

| Problem                                       | Actions                                                                                                    |
|-----------------------------------------------|----------------------------------------------------------------------------------------------------|
| Digital sender is not working.                | <ul> <li>Make sure the power cord is securely connected to the digital<br/>sender and is plugged into the power outlet.</li> </ul>                                                                                                    |
|                                               | <ul> <li>Make sure the digital sender is turned on.</li> </ul>                                                                                                    |
|                                               | <ul> <li>Make sure the digital sender is unlocked. If you try to send a<br/>document when the digital sender is locked, it will emit a harsh,<br/>grinding sound.</li> </ul>                                                                                          |
|                                               | • See if the digital sender has overheated. The digital sender automatically stops working if environmental conditions cause it to overheat. If this happens, turn the digital sender off, wait for it to cool down, and then turn it back on.                        |
| Control panel is not working.                 | <ul> <li>Make sure the power cord is plugged into the power outlet.</li> <li>Make sure the control panel cable is securely connected.</li> <li>Check the control panel contrast. You can change the contrast if needed using SHIFT+ALT+ A or SHIFT+ALT+ V.</li> </ul> |
| Digital sender does not accept your password. | <ul> <li>Verify that you are using the correct password.</li> <li>Passwords are case-sensitive. Make sure you enter your password with the correct combination of uppercase and lowercase letters.</li> </ul>                                                         |

#### General digital sender troubleshooting

#### General digital sender troubleshooting (continued)

| Problem                                                                                                    | Actions                                                                                                    |
|----------------------------------------------------------------------------------------------------|----------------------------------------------------------------------------------------------------|
| Image quality is poor.                                                                                               | <ul> <li>If scanned pages are blank, white, or have repeated patterns, make sure that a page is not already on the glass.</li> <li>Make sure that the document you are trying to send is placed face up in the ADF or face down on the glass.</li> <li>Make sure the glass is clean. If the glass is dirty, clean it with a dry, soft cloth.</li> <li>If the problem is with the image quality of jobs sent to a printer, check the settings at the printer.</li> </ul>                                                                                                    |
| When using the ADF,<br>the digital sender is<br>feeding multiple sheets,<br>skewing pages, or<br>jamming frequently. | <ul> <li>Adjust the guides so that they are snug against the stack but not too tight.</li> <li>The maximum number of pages the ADF can hold is 50 or fewer, depending on the type of media being loaded.</li> <li>The maximum number of pages the output tray can hold is 50 or fewer. Make sure more pages are not stacking up in the output tray.</li> <li>The type of media being loaded might not meet the required specifications.</li> <li>If users have been feeding unsupported items through the ADF (for example, carbon copy forms), the rollers might have accumulated a residue or been damaged. See the administrator guide for the replacement procedure.</li> </ul> |
| Your private address<br>books are not<br>accessible at the<br>control panel.                                         | <ul> <li>When sending an e-mail message, you must type your user name in the FROM field exactly as it appears in your user profile. You cannot type your e-mail address and access your private address books.</li> <li>Your password must be typed exactly as it appears in your user profile. Passwords are case-sensitive, so be sure you enter the correct combination of uppercase and lowercase letters.</li> </ul>                                                                                                    |
| An item loaded in the ADF keeps jamming.                                                                             | <ul> <li>If you are sending a document that is too large, it might jam in the ADF. The largest document you can place in the ADF is 215.9 by 355.6 mm (8.5 by 14 in). Use the glass to send the document.</li> <li>If you are sending a document that is too small, it might jam in the ADF. The smallest document you can place in the ADF is 148.5 by 210 mm (5.9 by 8.3 in). Use the glass to send the document.</li> </ul>                                                                                                    |
| Digital sender is<br>sending items very<br>slowly.                                                                   | • You might have selected a Quality setting that is making the document into a large file that is sending slowly (for example, Color-B/W Photo). To speed up the sending process, try choosing a different setting (for example, B/W Document).                                                                                                    |

#### General digital sender troubleshooting (continued)

| Problem                                                                 | Actions                                                                                                    |  |
|-------------------------------------------------------------------------|----------------------------------------------------------------------------------------------------|--|
| A document sent to a computer did not arrive in the default inbox.      | <ul> <li>Make sure the destination computer is turned on.</li> <li>Make sure the HP Digital Sender Link is running. If it is not, start it by clicking Start, pointing to Programs, then HP 9100C, and clicking HP Digital Sender Link.</li> </ul>                                                                                                    |  |
|                                                                         | • Make sure the Enable Receive setting in the HP Digital Sender<br>Link is enabled. To check this, click the <b>Receive inbox</b> tab in the<br>Control Panel applet and verify that the <b>Enable receive</b> check box<br>is selected.                                                                                                    |  |
|                                                                         | <ul> <li>Using the Control Panel applet of the HP Digital Sender Link, make<br/>sure a path to the receive inbox has been specified and that the<br/>path is correct.</li> </ul>                                                                                                    |  |
|                                                                         | • The job might have been lost because of a serious internal problem. All pending jobs are sometimes lost when this happens. Resend the document.                                                                                                    |  |
| An e-mail transmission you sent did not arrive                          | <ul> <li>If you typed the e-mail address at the control panel, make sure you<br/>typed it correctly.</li> </ul>                                                                                                    |  |
| at the destination e-mail address.                                      | <ul> <li>See if you received a "returned mail" message in your e-mail inbox.<br/>Often, this message explains why the e-mail was not delivered.</li> <li>The job might have been lost because of a serious internal problem. All pending jobs are sometimes lost when this happens.<br/>Resend the e-mail message.</li> </ul>                                                                                                    |  |
| A fax transmission you<br>sent did not arrive at<br>the destination fax | <ul> <li>The receiving fax machine might be turned off or experiencing an<br/>error condition such as out of paper or toner. Check with the<br/>recipient.</li> </ul>                                                                                                    |  |
| machine.                                                                | <ul> <li>The LAN fax server might be busy sending other faxes or waiting to redial other faxes. The server might also have reached its maximum limit of 128 pending fax transmissions. Wait and retry.</li> <li>Using the ABM, check your activity log to see if the fax reached the LAN fax server. If a problem is reported in the log, try turning the digital sender off and then on again and then resending the fax.</li> <li>For information about the transmission, check any fax notifications that might have been returned (for example, e-mail notifications in your e-mail inbox, or printed transaction reports, if these reports are possible with your LAN fax product).</li> <li>The job might have been lost because of a serious internal problem. All pending jobs are sometimes lost when this happens. Resend the fax.</li> </ul> |  |
| A document sent to a printer did not print.                             | <ul> <li>Make sure the printer is online and working properly.</li> <li>Make sure that all cabling is securely connected.</li> <li>The job might have been lost because of a serious internal problem. All pending jobs are sometimes lost when this happens. Resend the document.</li> </ul>                                                                                                    |  |

#### General digital sender troubleshooting (continued)

| Problem                                                                    | Actions                                                                                                    |
|----------------------------------------------------------------------------|----------------------------------------------------------------------------------------------------|
| E-mail confirmations of<br>e-mail transmissions<br>are not being received. | <ul> <li>Your company's e-mail server might not support DSN (Delivery<br/>Status Notification), or one of the links to the receiving e-mail<br/>address does not support DSN.</li> </ul>                                                                |
|                                                                            | <ul> <li>In the ABM, verify that the e-mail notification check box is selected<br/>and that your e-mail address is correct.</li> </ul>                                                                                                    |
| Fax transaction reports                                                    | Make sure the printer is turned on and online.                                                                                                    |
| are not printing at a                                                      | <ul> <li>Make sure that all cabling is securely connected.</li> </ul>                                                                                                    |
| network printer.                                                           | • Your company's LAN fax product might not support transaction reports, or the setting has been disabled by your administrator. Note that you can still see fax transmission information in the activity log (see "Using the activity log" on page 70). |
| The bottom of a page that you sent is cut off.                             | • If sent from the flatbed, the document page might be too long. The maximum length that the flatbed can handle is 279 mm (11 in). The ADF can handle pages up to 355.6 mm (14 in) long.                                                                |
|                                                                            | <ul> <li>If sent to a printer, the page might be too complex (require too<br/>much memory) for the printer to process. If possible, choose a<br/>printer with more memory.</li> </ul>                                                                   |

# **Control panel messages**

This following table lists the messages the control panel might display while you are using the digital sender, the cause of the message, and recommended actions.

Note The messages are listed in alphabetical order. Messages that report normal status are not included.

| Message                               | Description                                                                                                    | Action                                                                                                    |
|---------------------------------------|----------------------------------------------------------------------------------------------------|----------------------------------------------------------------------------------------------------|
| AB Error codes                        | An internal problem in accessing address books has occurred.                                                                                          | <ul> <li>Turn the digital sender off and then<br/>back on.</li> <li>If the problem persists, note the<br/>codes and contact the administrator.</li> </ul>                                                                                                    |
| Cannot connect to PC.                 | You selected the PC<br>function, but the<br>destination computer is<br>off or the HP Digital<br>Sender Link is not running<br>on that computer.       | <ul> <li>Make sure the destination computer is turned on.</li> <li>Make sure the HP Digital Sender Link is running on the destination computer. If it is not, start it by clicking Start, pointing to Programs, then HP 9100C, and clicking HP Digital Sender Link.</li> <li>Make sure the Enable Receive setting for the HP Digital Sender Link is enabled. To check this, click the Receive inbox tab in the Control Panel applet and verify that the Enable receive check box is selected.</li> <li>Using the Control Panel applet of the HP Digital Sender Link, make sure a path to the receive inbox has been specified and that the path is correct.</li> </ul> |
| Configuration changed.<br>Please wait | The administrator is<br>updating the digital<br>sender with changes. The<br>digital sender is<br>unavailable for use while<br>the update takes place. | Wait until the message clears.                                                                                                    |
| Device unreachable.                   | You selected the HP<br>JetSend function, but the<br>destination device is off.                                                                        | Make sure the destination device is turned on.                                                                                                    |

#### Control panel messages

| Message                                                                             | Description                                                                                                    | Action                                                                                                    |
|-------------------------------------------------------------------------------------|----------------------------------------------------------------------------------------------------|----------------------------------------------------------------------------------------------------|
| Duplicate addressee<br>exists. Last recipient not<br>added.                         | Notification message only.<br>You selected or entered a<br>duplicate e-mail<br>destination. The digital<br>sender uses only the first<br>one you entered.                                                                   | No action required.                                                                                                    |
| Duplicate fax number<br>exists. Last fax recipient<br>not added.                    | Notification message only.<br>You selected or entered a<br>duplicate fax destination.<br>The digital sender uses<br>only the first one you<br>entered.                                                                      | No action required.                                                                                                    |
| E-mail server not<br>available. Contact the<br>administrator.                       | You selected the e-mail<br>function, but the e-mail<br>server is turned off or<br>cannot be reached.                                                                                                    | <ul> <li>Turn the digital sender off and then<br/>on again.</li> <li>Make sure all cabling is securely<br/>connected.</li> <li>If the problem persists, contact the<br/>administrator.</li> </ul> |
| Errors were found<br>checking the address<br>book. Please, check the<br>log file.   | Notification message only.<br>An internal check of the<br>address book database<br>found and removed at<br>least one problem entry.<br>Check the activity log for<br>the number of problem<br>entries that were<br>removed. | Contact the administrator.                                                                                                    |
| Errors were found when<br>checking the address<br>book. Initialize address<br>book? | An internal check of the address book database found significant problems.                                                                                                    | Contact the administrator.                                                                                                    |
| Internal error. <i>codes</i><br>Digital Sender halted.                              | Internal problem.                                                                                                    | <ul> <li>Turn the digital sender off and then<br/>back on.</li> <li>If the problem persists, note the<br/>codes and contact the administrator.</li> </ul>                                         |
| Invalid credentials. Check account name and password.                               | The name and password<br>that have been configured<br>for authenticating LDAP<br>searches are invalid.                                                                                                    | Contact the administrator.                                                                                                    |

| Message                                                                        | Description                                                                                                    | Action                                                                                                    |
|--------------------------------------------------------------------------------|----------------------------------------------------------------------------------------------------|----------------------------------------------------------------------------------------------------|
| Invalid PIN. Job canceled.                                                     | You sent a document to<br>an HP JetSend device<br>that requires a PIN<br>(personal identification<br>number). The digital<br>sender does not work with<br>devices that require PINs. | Send the document to a device that does not require a PIN.                                                                             |
| JetDirect not responding.<br>Please check the card or<br>the firmware version. | The firmware version of<br>the HP JetDirect print<br>server (interface card)<br>installed in the digital<br>sender is not compatible<br>with the product.                            | Contact the administrator.                                                                                                    |
| JetSend subsystem busy.                                                        | The digital sender has<br>another HP JetSend job<br>pending.                                                                                                    | The pending HP JetSend job must complete before you can submit another one. Wait and retry.                                            |
| LDAP protocol error.<br>Search error.                                          | The LDAP search could<br>not complete because of<br>a problem with a network<br>connection or LDAP<br>server.                                                                        | <ul> <li>Turn the digital sender off and then<br/>back on.</li> <li>If the problem persists, contact the<br/>administrator.</li> </ul> |
| Low resources.                                                                 | There is not enough<br>space on the hard drive to<br>process the job (for<br>example, because too<br>many other jobs are<br>pending).                                                | Try again later.                                                                                                    |
| Missing page in second pass. Job canceled.                                     | You selected the duplex<br>mode, but there are fewer<br>pages in the second pass<br>than in the first.                                                                               | Press any key to clear the message.<br>Check your pages and retry the job.                                                             |
| Network error codes.                                                           | There is a problem with the HP JetDirect print server.                                                                                                    | <ul> <li>Turn the digital sender off and then<br/>back on.</li> <li>Note the codes and contact the<br/>administrator.</li> </ul>       |
| No destination available.                                                      | No destination has been<br>configured for the<br>customized function key<br>that you selected.                                                                                       | Contact the administrator.                                                                                                    |
| No matches found.                                                              | There is no entry in the<br>LDAP directory that<br>matches your search<br>string and search criteria.                                                                                | Check the accuracy of your search string and search criteria.                                                                          |

| Message                                                                            | Description                                                                                                    | Action                                                                                                    |
|------------------------------------------------------------------------------------|----------------------------------------------------------------------------------------------------|----------------------------------------------------------------------------------------------------|
| No pages scanned. Job<br>canceled.                                                 | After a paper-jam error,<br>you did not reinsert a<br>document in the ADF.                                                          | Press any key to clear the message.<br>Place the document in the ADF and try<br>again.                                                                                                    |
| Object not found. Check your configuration.                                        | Either the search root or<br>the name/password<br>combination for<br>authenticating searches in<br>the LDAP server is<br>incorrect. | Contact the administrator.                                                                                                    |
| Paper feeder not<br>connected. Check the<br>paper feeder cable.                    | The ADF unit is not securely connected to the digital sender.                                                                       | Make sure the cable that attaches the ADF unit to the digital sender is connected securely.                                                                                                    |
| Partial results. Check your configuration.                                         | The search root for searches in the LDAP server is incorrect.                                                                       | Contact the administrator.                                                                                                    |
| Search error.                                                                      | An unexpected problem occurred in the LDAP search.                                                                                  | <ul> <li>Try the search again.</li> <li>Turn the digital sender off and then<br/>on again. Then, try the search again.</li> <li>If the problem persists, contact the<br/>administrator.</li> </ul>                                                                  |
| Sorry, you have typed an<br>incorrect password.<br>Please retype your<br>password. | The digital sender did not<br>recognize the password<br>you typed.                                                                  | <ul> <li>Press any key to clear the message, and then retype the password. Passwords are case-sensitive, so make sure you enter the correct combination of lowercase and uppercase letters.</li> <li>If the problem persists, contact the administrator.</li> </ul> |
| The DNS configuration is inconsistent. Please check.                               | There is a problem with<br>the DNS (Domain Name<br>System) configuration.                                                           | <ul> <li>Turn the digital sender off and then<br/>back on.</li> <li>If the problem persists, contact the<br/>administrator.</li> </ul>                                                                                                    |
| The e-mail configuration<br>is inconsistent. Please<br>check.                      | There is a problem with the e-mail configuration.                                                                                   | <ul> <li>Turn the digital sender off and then<br/>back on.</li> <li>If the problem persists, contact the<br/>administrator.</li> </ul>                                                                                                    |
| The LDAP configuration is inconsistent. Please check.                              | There is a problem with the LDAP configuration.                                                                                     | <ul> <li>Turn the digital sender off and then back on.</li> <li>If the problem persists, contact the administrator.</li> </ul>                                                                                                    |

| Message                                                                                             | Description                                                                                                  | Action                                                                                                    |
|----------------------------------------------------------------------------------------------------|----------------------------------------------------------------------------------------------------|----------------------------------------------------------------------------------------------------|
| The LDAP server is<br>currently unreachable.<br>Contact the administrator.                          | There is a problem with<br>either the LDAP server or<br>the network.                                         | <ul> <li>Try again later.</li> <li>If the problem persists, contact the administrator.</li> </ul>                                                                                                    |
| The PC address in your<br>user profile is invalid.<br>Contact the administrator.                    | The IP address for your computer in your user profile is invalid.                                            | <ul> <li>Using ABM, go to your user profile<br/>and click <b>Restore Defaults</b>. This<br/>restores the IP address that has<br/>been assigned to your computer, if it<br/>has somehow been changed. Note<br/>that this restores all other defaults for<br/>your profile as well, so verify that all<br/>values are correct.</li> <li>If the problem persists, contact the<br/>administrator.</li> </ul> |
| The search took too much time. Search cancelled.                                                    | The LDAP search timed out.                                                                                   | <ul> <li>Narrow the scope of your search,<br/>either by entering a longer search<br/>string or using different search<br/>criteria.</li> <li>If the problem persists, contact the<br/>administrator.</li> </ul>                                                                                                    |
| The user name you typed was not found. Contact the administrator.                                   | The digital sender did not recognize the user name you entered.                                              | <ul><li>Try again.</li><li>If the problem persists, contact the administrator.</li></ul>                                                                                                    |
| The WINS configuration is inconsistent. Please check.                                               | There is a problem with<br>the WINS (Windows<br>Internet Naming Service)<br>configuration.                   | Contact the administrator.                                                                                                    |
| This operation can require<br>several minutes. Do you<br>really want to proceed?                    | You are being asked to<br>confirm that you want to<br>check the address book<br>database.                    | Contact the administrator.                                                                                                    |
| This will clear the<br>configuration and all the<br>destinations. Do you<br>really want to proceed? | You are being asked to<br>confirm that you want to<br>reset the digital sender to<br>the factory defaults.   | Contact the administrator.                                                                                                    |
| This will clear your<br>changes. Do you really<br>want to proceed?                                  | You are being asked to<br>confirm that you want to<br>discard all changes made<br>in the configuration menu. | Contact the administrator.                                                                                                    |

| Message                                                                                                    | Description                                                                                                    | Action                                                                                                    |
|----------------------------------------------------------------------------------------------------|----------------------------------------------------------------------------------------------------|----------------------------------------------------------------------------------------------------|
| Too many e-mail<br>recipients. Last e-mail<br>recipient deleted.                                                                                 | You can send an e-mail<br>message to a maximum<br>of 1,024 e-mail addresses<br>(including all those in<br>distribution lists).                                                             | Press OK to clear the message and continue with the transmission. Send the same message again to all the recipients who were not included in the first transmission.                                                   |
| Too many fax recipients.<br>Last fax recipient deleted.                                                                                          | You can send a fax to a maximum of 64 destinations.                                                                                                    | Press $OK$ to clear the message and continue with the transmission. Send the same fax again to all the recipients who were not included in the first transmission.                                                     |
| Too many matches. If the<br>recipient was not found,<br>press CANCEL and refine<br>your query.<br>Partial results.<br><i>number</i> items found. | The number of entries<br>that matches the criteria<br>in your LDAP search is<br>greater than the maximum<br>number of results that the<br>digital sender has been<br>configured to return. | <ul> <li>Narrow the scope of your search,<br/>either by entering a more specific<br/>search string or using different<br/>search criteria.</li> <li>If the problem persists, contact the<br/>administrator.</li> </ul> |
| Too many pending faxes.<br>Please, delete a fax<br>destination.                                                                                  | The digital sender can<br>hold up to 128 pending<br>fax transmissions.                                                                                                    | Wait until the number of pending faxes decreases and resend the fax.                                                                                                    |
| Unexpected pages in second pass. Job canceled.                                                                                                   | You selected duplex mode<br>and there are more pages<br>in the second pass than in<br>the first.                                                                                           | Press any key to clear the message.<br>Check your pages and retry the job.                                                                                                    |
| You do not have sufficient access rights.                                                                                                    | The account name used<br>to authenticate searches<br>with LDAP server has<br>insufficient rights to<br>access the information.                                                             | Contact the administrator.                                                                                                    |
| Your profile is not<br>enabled. Contact the<br>administrator.                                                                                    | The administrator needs<br>to validate new user<br>profiles and any changes<br>made to user profiles.                                                                                      | Contact the administrator.                                                                                                    |

# Activity log messages

The activity log for each user contains up to 100 messages. The activity log for the administrator contains up to 200 messages. When the maximum number of messages has been reached, new messages begin overwriting the oldest messages.

The icons shown below appear in the activity log to identify the type of message:

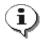

#### normal

Normal activity; no action required.

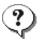

#### warning

The function completed partially; no action is required. For example, you sent an e-mail message but one recipient could not be reached.

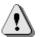

#### error

The function failed; requires some action, either by the user or the administrator. Generally, the digital sender can still be used for other functions.

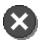

#### fatal

A severe problem; requires administrator intervention and possibly a call to HP customer support.

See "Using the activity log" on page 70 for information on how to view, save, copy, clear, and print the activity log.

#### Activity log messages

| Message                                                                                                | Description                                                                                                    | Action                                                                                                    |
|----------------------------------------------------------------------------------------------------|----------------------------------------------------------------------------------------------------|----------------------------------------------------------------------------------------------------|
| 001/01<br>E-mail send report. Sender:<br><i>name</i> . Subject: <i>subject</i> .<br>Status: Failed.    | The e-mail transmission was<br>unsuccessful. You might have<br>entered an incorrect e-mail<br>address.                | <ul> <li>Try the transmission again.</li> <li>Make sure all cabling is connected securely.</li> <li>In the ABM, make sure that <b>Delivery Notification</b> is enabled for your user profile.</li> <li>If the problem persists, contact the administrator.</li> </ul>                                                |
| 001/02<br>E-mail send report. Sender:<br><i>name</i> . Subject: <i>subject</i> .<br>Status: OK.        | Notification message only.<br>Your e-mail transmission was successful.                                                | No action required.                                                                                                    |
| 001/03<br>E-mail send report. Sender:<br>name. Subject: subject.<br>Status: Image processing<br>error. | The e-mail transmission was<br>unsuccessful. An internal error<br>occurred while the document<br>was being processed. | <ul> <li>Try the transmission again.</li> <li>Turn the digital sender off<br/>and then back on.</li> <li>If the problem persists,<br/>contact the administrator.</li> </ul>                                                                                                    |
| 002/01<br>Document sent to a PC. PC:<br><i>identification</i> . Result: failed.                        | The digital sender could not<br>deliver the document to the<br>named computer.                                        | <ul> <li>Make sure the receiving computer is on.</li> <li>Make sure the HP Digital Sender Link is running and enabled on the receiving computer.</li> <li>Make sure the IP address or DNS name of the receiving computer is correctly typed.</li> <li>If the problem persists, contact the administrator.</li> </ul> |
| 002/02<br>Document sent to a PC. PC:<br><i>identification.</i> Result: success.                        | Notification message only. The document was successfully delivered.                                                   | No action required.                                                                                                    |
| 002/03<br>Document sent to a PC. PC:<br><i>identification</i> . Result: Image<br>processing error.     | An internal error occurred<br>while the document was being<br>processed.                                              | <ul> <li>Try sending again.</li> <li>Turn the digital sender off<br/>and then back on.</li> <li>If the problem persists,<br/>contact the administrator.</li> </ul>                                                                                                    |

#### Activity log messages (continued)

| Message                                                                                                    | Description                                                                     | Action                                                                                                    |
|----------------------------------------------------------------------------------------------------|---------------------------------------------------------------------------------|----------------------------------------------------------------------------------------------------|
| 003/01<br>Document sent to the<br>HP Digital Sender Service.<br>Recipient(s): <i>name</i> . Number:<br><i>fax number</i> . # of pages: <i>pages</i> .<br>Result: Failed. Local disk<br>access failure. Code: <i>code</i> .   | The document could not be<br>delivered to the HP Digital<br>Sender Service.     | <ul> <li>Turn the digital sender off<br/>and then back on.</li> <li>If the problem persists, note<br/>the code and contact the<br/>administrator.</li> </ul> |
| 003/02<br>Document sent to the<br>HP Digital Sender Service.<br>Recipient(s): <i>name</i> . Number:<br><i>fax number.</i> # of pages: <i>pages</i> .<br>Result: Failed. Login fax<br>daemon failure. Code: <i>code</i> .     | There is a problem sending<br>the document to the HP Digital<br>Sender Service. | Note the code and contact the administrator.                                                                                                    |
| 003/03<br>Document sent to the<br>HP Digital Sender Service.<br>Recipient(s): <i>name</i> . Number:<br><i>fax number.</i> # of pages: <i>pages</i> .<br>Result: Failed. Open remote<br>file failure. Code: <i>code</i> .     | There is a problem sending<br>the document to the HP Digital<br>Sender Service. | Note the code and contact the administrator.                                                                                                    |
| 003/04<br>Document sent to the<br>HP Digital Sender Service.<br>Recipient(s): <i>name</i> . Number:<br><i>fax number.</i> # of pages: <i>pages</i> .<br>Result: Failed. Write to remote<br>file failure. Code: <i>code</i> . | There is a problem sending<br>the document to the HP Digital<br>Sender Service. | Note the code and contact the administrator.                                                                                                    |
| 003/05<br>Document sent to the<br>HP Digital Sender Service.<br>Recipient(s): <i>name</i> . Number:<br><i>fax number.</i> # of pages: <i>pages</i> .<br>Result: Failed. Close remote<br>file failure. Code: <i>code</i> .    | There is a problem sending<br>the document to the HP Digital<br>Sender Service. | Note the code and contact the administrator.                                                                                                    |
| 003/06<br>Document sent to the<br>HP Digital Sender Service.<br>Recipient(s): <i>name</i> . Number:<br><i>fax number</i> . # of pages: <i>pages</i> .<br>Result: Failed. Get fax<br>workarea failure. Code: <i>code</i> .    | There is a problem sending<br>the document to the HP Digital<br>Sender Service. | Note the code and contact the administrator.                                                                                                    |

#### Activity log messages (continued)

| Message                                                                                                    | Description                                                                                                    | Action                                                                                                    |
|----------------------------------------------------------------------------------------------------|----------------------------------------------------------------------------------------------------|----------------------------------------------------------------------------------------------------|
| 003/07<br>Document sent to the<br>HP Digital Sender Service.<br>Recipient(s): <i>name</i> . Number:<br><i>fax number</i> . # of pages: <i>pages</i> .<br>Result: Failed. Missing fax<br>workarea. Code: <i>code</i> .                | There is a problem sending<br>the document to the HP Digital<br>Sender Service.                                                          | Note the code and contact the administrator.                                                                                                    |
| 003/08<br>Document sent to the<br>HP Digital Sender Service.<br>Recipient(s): <i>name</i> . Number:<br><i>fax number</i> . # of pages: <i>pages</i> .<br>Result: Failed. Out of memory.<br>Code: <i>code</i> .                       | There is a problem sending<br>the document to the HP Digital<br>Sender Service.                                                          | <ul> <li>Turn the digital sender off<br/>and then back on.</li> <li>If the problem persists, note<br/>the code and contact the<br/>administrator.</li> </ul> |
| 003/09<br>Document sent to the<br>HP Digital Sender Service.<br>Recipient(s): <i>name</i> . Number:<br><i>fax number</i> . # of pages: <i>pages</i> .<br>Result: Failed. Fax driver<br>configuration failure. Code:<br><i>code</i> . | There is a problem sending<br>the document to the HP Digital<br>Sender Service.                                                          | <ul> <li>Turn the digital sender off<br/>and then back on.</li> <li>If the problem persists, note<br/>the code and contact the<br/>administrator.</li> </ul> |
| 003/10<br>Document sent to the<br>HP Digital Sender Service.<br>Recipient(s): <i>name.</i> Number:<br><i>fax number.</i> # of pages: <i>pages.</i><br>Result: Failed. Biscom submit<br>API failure. Code: <i>code.</i>               | For networks with the Biscom<br>LAN fax product only. There is<br>a problem sending the<br>document to the HP Digital<br>Sender Service. | <ul> <li>Turn the digital sender off<br/>and then back on.</li> <li>If the problem persists, note<br/>the code and contact the<br/>administrator.</li> </ul> |
| 003/11<br>Document sent to the<br>HP Digital Sender Service.<br>Recipient(s): <i>name</i> . Number:<br><i>fax number.</i> # of pages: <i>pages</i> .<br>Result: Failed. MIB read<br>failure. Code: <i>code</i> .                     | There is a problem sending<br>the document to the HP Digital<br>Sender Service.                                                          | <ul> <li>Turn the digital sender off<br/>and then back on.</li> <li>If the problem persists, note<br/>the code and contact the<br/>administrator.</li> </ul> |
| 003/12<br>Document sent to the<br>HP Digital Sender Service.<br>Recipient(s): <i>name</i> . Number:<br><i>fax number</i> . # of pages: <i>pages</i> .<br>Result: Failed. Invalid job<br>descriptor. Code: <i>code</i> .              | There is a problem sending<br>the document to the HP Digital<br>Sender Service.                                                          | <ul> <li>Turn the digital sender off<br/>and then back on.</li> <li>If the problem persists, note<br/>the code and contact the<br/>administrator.</li> </ul> |

# Activity log messages (continued)

| Message                                                                                                    | Description                                                                                                    | Action                                                                                                    |
|----------------------------------------------------------------------------------------------------|----------------------------------------------------------------------------------------------------|----------------------------------------------------------------------------------------------------|
| 003/13<br>Document sent to the<br>HP Digital Sender Service.<br>Recipient(s): <i>name</i> . Number:<br><i>fax number.</i> # of receipt:<br><i>number.</i> # of pages: <i>pages</i> .<br>Result: Failed. Image<br>processing error. Code: <i>code</i> . | An internal error occurred<br>while the document was being<br>processed.                                                                              | <ul> <li>Try sending the document again.</li> <li>Turn the digital sender off and then back on.</li> <li>If the problem persists, note the code and contact the administrator.</li> </ul>                                |
| 003/14<br>Document sent to the<br>HP Digital Sender Service.<br>Recipient(s): <i>name</i> . Number:<br><i>fax number.</i> # of pages: <i>pages</i> .<br>Result: OK. Code: <i>code</i> .                                                                | Notification message only. The<br>document was successfully<br>delivered to the HP Digital<br>Sender Service.                                         | No action required.                                                                                                    |
| 004/01<br>Fax transmission result.<br>Receipt: <i>name</i> . Number: <i>fax</i><br><i>number</i> . Accounting: <i>code</i> . #<br>of pages: <i>pages</i> . Result:<br>successful transmission.                                                         | Notification message only. The document was successfully faxed.                                                                                       | No action required.                                                                                                    |
| 004/02<br>Fax transmission result.<br>Receipt: <i>name</i> . Number: <i>fax</i><br><i>number</i> . Accounting: <i>code</i> . #<br>of pages: <i>pages</i> . Result:<br>unsuccessful transmission.                                                       | The document could not be faxed.                                                                                                    | <ul> <li>Check the accuracy of the fax number and retry.</li> <li>If the problem persists, contact the administrator.</li> </ul>                                                                                         |
| 004/03<br>Fax transmission result.<br>Receipt: <i>name</i> . Number: <i>fax</i><br><i>number</i> . Accounting: <i>code</i> . #<br>of pages: <i>pages</i> . Result:<br>missed notification.                                                             | Either the fax transmission has<br>not yet been sent (it is still<br>pending), or the fax server has<br>not returned notification within<br>24 hours. | Ask the administrator to check<br>the status in the fax server<br>queue.                                                                                                    |
| 005/01<br>Document sent to an<br>application. Menu: <i>name</i> .<br>Application: <i>name</i> . Result:<br>failed.                                                                                                    | The document could not be<br>delivered to the program on<br>the receiving computer.                                                                   | <ul> <li>Make sure the receiving computer is on.</li> <li>Make sure the HP Digital Sender Link is running and enabled on the receiving computer.</li> <li>If the problem persists, contact the administrator.</li> </ul> |

# Activity log messages (continued)

| Message                                                                                                    | Description                                                                                                    | Action                                                                                                    |
|----------------------------------------------------------------------------------------------------|----------------------------------------------------------------------------------------------------|----------------------------------------------------------------------------------------------------|
| 005/02<br>Document sent to an<br>application. Menu: <i>name.</i><br>Application: <i>name</i> . Result:<br>success.               | Notification message only. The document was delivered successfully.                                                                                                    | No action required.                                                                                                    |
| 005/03<br>Document sent to an<br>application. Menu: <i>name.</i><br>Application: <i>name.</i> Result:<br>Image processing error. | An internal error occurred<br>while the document was being<br>processed.                                                                                                    | <ul> <li>Try sending the document again.</li> <li>Turn the digital sender off and then back on.</li> <li>If the problem persists, note the menu and application and contact the administrator.</li> </ul> |
| 037/00<br>E-mail not delivered to<br>destination <i>name</i> .                                                                   | The e-mail message could not<br>be delivered to the named<br>destination. The message was<br>successfully delivered to at<br>least one of the destinations in<br>the message. There will be a<br>similar message in the log for<br>each destination that could not<br>be reached. | <ul> <li>Check the accuracy of the e-mail address.</li> <li>If the problem persists, contact the administrator.</li> </ul>                                                                                |
| 046/00<br>The SMTP server didn't<br>accept the e-mail message<br>because it was too big.                                         | The e-mail server could not<br>accept the e-mail message<br>transmitted by the digital<br>sender because it was too big.                                                                                                    | Contact the administrator.                                                                                                    |
| 047/01<br>Print job result. From: <i>name</i> .<br>To: <i>printer name</i> . Result:<br>failed.                                  | The printer could not print the<br>document sent from the digital<br>sender. This might happen if<br>you send a job while the<br>printer is busy.                                                                                                    | <ul> <li>Make sure the printer is on<br/>and in an idle state.</li> <li>Make sure that all cabling is<br/>securely connected.</li> <li>If the problem persists,<br/>contact the administrator.</li> </ul> |
| 047/02<br>Print job result. From: <i>name</i> .<br>To: <i>printer name</i> . Result:<br>success.                                 | The print job sent from the digital sender printed successfully.                                                                                                    | No action required.                                                                                                    |
| 047/03<br>Print job result. From: <i>name.</i><br>To: <i>printer name</i> . Result:<br>Image processing error.                   | An internal error occurred<br>while the document was being<br>processed.                                                                                                    | <ul> <li>Try resending the document.</li> <li>Turn the digital sender off and then back on.</li> <li>If the problem persists, contact the administrator.</li> </ul>                                       |

# Activity log messages (continued)

| Message                                                                                   | Description                                                                                                    | Action                                                                                                    |
|-------------------------------------------------------------------------------------------|----------------------------------------------------------------------------------------------------|----------------------------------------------------------------------------------------------------|
| 061/00<br>JetSend job failure. Device<br>name: <i>IP address</i> . Device<br>unreachable. | The IP address or DNS name<br>you typed is incorrect, the<br>device is not an HP JetSend<br>device, or the device is not<br>turned on and in an online<br>status.                                                    | <ul> <li>If you typed the IP address<br/>or DNS name, make sure<br/>the target device is an<br/>HP JetSend device and that<br/>you typed the information<br/>correctly.</li> <li>Make sure the target device<br/>is turned on and in an online<br/>status.</li> </ul> |
| 061/01<br>JetSend job failure. Device<br>name: <i>IP address</i> . Device not<br>ready.   | The target HP JetSend device<br>cannot process the document<br>for some reason, depending<br>on the type of device. For<br>example, a printer might be<br>out of paper or one of the<br>printer trays might be open. | Check the target device.                                                                                                    |
| 061/02<br>JetSend job failure. Device<br>name: <i>IP address</i> . Invalid PIN.           | The target HP JetSend device<br>requires a PIN (personal<br>identification number). The<br>digital sender does not work<br>with devices that require PINs.                                                           | Send the document to a device that does not require a PIN.                                                                                                    |
| 062/00<br>JetSend device contacted.<br>Device name: <i>IP address</i>                     | Notification message only.<br>A connection to the<br>HP JetSend device identified<br>in the message has been<br>made.                                                                                                | No action required.                                                                                                    |
| 065/00<br>JetSend job end.                                                                | Notification message only.<br>The document was<br>successfully delivered to the<br>HP JetSend destination<br>identified in the message.                                                                              | No action required.                                                                                                    |

# **Troubleshooting the software**

The troubleshooting for software is divided into four sections:

- General software troubleshooting (this page)
- Installation messages (page 113)
- HP Address Book Manager messages (page 114)
- HP Digital Sender Link messages (page 118)

# General software troubleshooting

Use the table below to solve common problems encountered while using the software. The programs do not display messages for these types of problems.

## Installation problems

| Problem                                              | Actions                                                                                                    |
|------------------------------------------------------|----------------------------------------------------------------------------------------------------|
| The software did not install on Windows 9 <i>x</i> . | All programs except Explorer and Systray should be closed before installing software. Press CTRL+ALT+DELETE. If there are other open programs, click one and click <b>End Task</b> . Repeat for each other open program. Then, reinstall the software. |
| The computer cannot read the installation            | • The correct drive might not have been specified. Check for the proper drive letter. Often, it is <b>D</b> or <b>E</b> for the CD-ROM drive.                                                                                                    |
| compact disc.                                        | • Check the compact disc for damage. Try using the compact disc on another computer, or copy the compact disc folders to the hard drive. Then, install from the hard drive.                                                                            |

# Usage problems

| Problem                                                                         | Actions                                                                                                    |
|---------------------------------------------------------------------------------|----------------------------------------------------------------------------------------------------|
| The the ABM or HP<br>Digital Sender Link is<br>running very slowly.             | • There might be too many programs running on the computer. Try closing open programs that you are not using. Also, try restarting the computer.                                                                                                    |
|                                                                                 | <ul> <li>There might not be enough free space on your computer's hard<br/>drive. Free up space on your computer by removing unneeded<br/>files.</li> </ul>                                                                                                    |
|                                                                                 | <ul> <li>Data on your computer's hard drive might be fragmented. Run Disk<br/>Defragmenter. Click Start, point to Programs, Accessories,<br/>System Tools, and then click Disk Defragmenter. For more<br/>information, see the Windows documentation.</li> </ul>                                                                                                    |
| You are not receiving<br>e-mail confirmation of<br>fax transmissions.           | • The name you typed at the control panel does not match your user<br>name, or your e-mail address is not correct in your user profile in<br>the ABM. At the control panel, type your user name exactly as it<br>appears in your user profile. Start the ABM. In the main window,<br>see how your name is listed. Click the address book for your user<br>name. On the <b>File</b> menu, click <b>Properties</b> . Check that your e-mail<br>address is correctly entered in the <b>Address</b> field. |
|                                                                                 | • Your company's LAN fax program might not be configured correctly<br>or might not support notification. Contact the administrator.                                                                                                    |
|                                                                                 | <ul> <li>The fax transmission might still be pending or the digital sender<br/>has simply not received notification back from the LAN fax server.<br/>Check your activity log for status information, or have the<br/>administrator check on pending faxes.</li> </ul>                                                                                                    |
| You are not receiving<br>e-mail confirmation of<br>e-mail transmissions.        | <ul> <li>In your user profile in the ABM, the e-mail notification check box is<br/>not selected or your e-mail address is not entered correctly. In the<br/>ABM main window, click the address book for your user name. On<br/>the File menu, click Properties. Select the Delivery Notification<br/>check box. Also, make sure that your e-mail address is properly<br/>entered in the Address field.</li> </ul>                                                                                      |
|                                                                                 | • Your company's e-mail server might not support notification, or one of the links to the receiving e-mail address might not support notification. Contact the administrator.                                                                                                    |
| The icon for the HP<br>Digital Sender Link is<br>not on the Windows<br>taskbar. | • The setting to show the icon is not selected. In Windows Control Panel, double-click the HP Digital Sender Link icon. Click the <b>Setting</b> tab. Make sure the <b>Show icon on taskbar</b> check box is selected.                                                                                                    |
|                                                                                 | • If the HP Digital Sender Link is closed, the icon does not show. To start the program or check if it is running, click <b>Start</b> , point to <b>Programs</b> , then <b>HP 9100C</b> , and click <b>HP Digital Sender Link</b> .                                                                                                    |
| The HP Digital Sender<br>Link will not start.                                   | There is a problem with the version of the HP Digital Sender Link that is installed on the computer. Install the HP Digital Sender Link again.                                                                                                    |

# Usage problems (continued)

| Problem                                                                 | Actions                                                                                                    |
|-------------------------------------------------------------------------|----------------------------------------------------------------------------------------------------|
| Scanned documents<br>are not arriving in the<br>default inbox location. | • The computer must be on and the HP Digital Sender Link must be running and enabled while you are using the digital sender. Make sure the destination computer is on. Make sure the HP Digital Sender Link is running. If it is not, start it by clicking <b>Start</b> , pointing to <b>Programs</b> , then <b>HP 9100C</b> , and clicking <b>HP Digital Sender Link</b> . |
|                                                                         | • The Enable Receive setting in the HP Digital Sender Link must be selected. Click the <b>Receive Inbox</b> tab in the Control Panel applet. Make sure the <b>Enable receive</b> check box is selected.                                                                                                    |
|                                                                         | • The path to your default inbox is incorrect. In the HP Digital Sender Link, make sure a path to the inbox has been specified and that the path is correct.                                                                                                    |

# Installation message

This installation message may appear while you are installing software.

| Message                                                                                                    | Description                                                                                                    | Actions                                      |
|----------------------------------------------------------------------------------------------------|----------------------------------------------------------------------------------------------------|----------------------------------------------|
| "This machine has been<br>configured by your network<br>administrator as a digital<br>sender server. The Link<br>application cannot work if<br>this service is running. To be<br>able to receive scanned<br>documents directly on this<br>PC, the administrator must<br>disable the digital sender<br>server. Do you want to<br>continue?" | The computer on which you<br>are trying to install the<br>software has the HP Digital<br>Sender Service or the upgrade<br>for the HP Network ScanJet 5<br>scanner installed already. | Contact the administrator before proceeding. |

# **HP Address Book Manager messages**

This table contains the error messages that might appear when you are using the ABM and actions to take to resolve the problem.

Note Messages are listed in alphabetical order.

| Message                                                                                                    | Description                                                                                                    | Actions                                                                                                    |
|----------------------------------------------------------------------------------------------------|----------------------------------------------------------------------------------------------------|----------------------------------------------------------------------------------------------------|
| ABM has found a number of<br>items greater than the<br>maximum supported.<br>Application may become<br>unstable. | The maximum number of<br>items that the ABM can<br>support has been exceeded<br>(for example, maximum<br>number of fax destinations or<br>e-mail addresses).              | Contact the administrator.                                                                                                    |
| ABM internal error code.                                                                                         | The ABM has experienced an internal error.                                                                                                    | <ul> <li>Turn the digital sender off<br/>and then back on.</li> <li>If the problem persists, note<br/>the code and contact the<br/>administrator.</li> </ul>                                                                     |
| Address Book locked.                                                                                             | Someone else is using the address book you are trying to access.                                                                                                    | Try accessing the address book again.                                                                                                    |
| Cannot access the Windows<br>Registry. The Windows<br>Registry data is corrupted.                                | Information in the Windows<br>registry has changed for some<br>reason and is no longer valid<br>for the digital sender.                                                   | <ul> <li>Remove LDAP<br/>configuration data from the<br/>registry using Regedit.exe<br/>and then configure the<br/>LDAP directory service<br/>again.</li> <li>If the problem persists,<br/>contact the administrator.</li> </ul> |
| Digital sender busy executing<br>Address Book backup or<br>restore.                                              | Address books in the digital<br>sender are either being<br>backed up or restored. The<br>digital sender is locked from<br>use until the backup or restore<br>is complete. | Try again later.                                                                                                    |

## HP Address Book Manager messages

# HP Address Book Manager messages (continued)

| Message                                                                    | Description                                                                                                    | Actions                                                                                                    |
|----------------------------------------------------------------------------|----------------------------------------------------------------------------------------------------|----------------------------------------------------------------------------------------------------|
| Duplicated login.                                                          | You might already have started the ABM.                                                                                                    | Verify that you have not already started the ABM.                                                                                                    |
|                                                                            | A previous connection with the ABM might have been interrupted.                                                                                           | Unused connections time out<br>after a period of time. Wait a<br>few minutes and try again.                                                                                                    |
|                                                                            | Another user has logged in under the name you used.                                                                                                    | To prevent another user from<br>using your user name in the<br>future, protect your user profile<br>with a password.                                                                                                    |
| Failed to add the entry.                                                   | During the procedure to import<br>e-mail addresses, the found<br>addresses could not be added<br>to the ABM because the<br>selected address book is full. | Remove some entries from the selected address book to make room for new entries.                                                                                                    |
| Initialization failed.                                                     | During the procedure to import<br>e-mail addresses, the ABM<br>could not connect to the<br>server.                                                        | In the directory configuration,<br>ensure you typed the correct<br>DNS name or IP address and<br>port number for the server you<br>want. See "To define<br>directories" on page 58.                                         |
| In order to proceed, you have<br>to provide information for all<br>fields. | During the procedure to import<br>e-mail addresses, some of the<br>fields in the directory<br>configuration were not filled.                              | In the directory configuration,<br>make sure all fields are filled.<br>See "To define directories" on<br>page 58.                                                                                                    |
| Invalid user name or<br>password.                                          | The digital sender did not<br>recognize the user name or<br>password that you typed.                                                                      | Verify that you are using the<br>user name and password that<br>are in your user profile. The<br>password is case-sensitive, so<br>make sure you enter the<br>correct combination of<br>uppercase and lowercase<br>letters. |
| Login Failed. Wrong Login<br>Name or Password<br>Bind Failed.              | During the procedure, you<br>entered an invalid login name<br>or password for the server to<br>be searched.                                               | In the directory configuration,<br>check the login name and<br>password fields for the server<br>you are searching. See "To<br>define directories" on page 58.                                                              |

# HP Address Book Manager messages (continued)

| Message                                                                            | Description                                                                                                    | Actions                                                                                                    |
|------------------------------------------------------------------------------------|----------------------------------------------------------------------------------------------------|----------------------------------------------------------------------------------------------------|
| Network access failure.                                                            | There is a problem connecting<br>to the digital sender through<br>the network.                                                                                                    | <ul> <li>Close the ABM and then start it again.</li> <li>Turn the computer off and then back on.</li> <li>Turn the digital sender off and then back on.</li> <li>If the problem persists, contact the administrator.</li> </ul>                                                    |
| No items have been selected.                                                       | During the procedure to import<br>e-mail addresses, you did not<br>select an address before<br>clicking <b>Add</b> .                                                                | Select an address and then click <b>Add</b> .                                                                                                    |
| No matching entries were found.                                                    | During the procedure to import<br>e-mail addresses, no entries<br>matching the search criteria<br>were found in the specified<br>directory.                                         | <ul> <li>In the Directory search<br/>dialog box, make sure the<br/>correct directory is specified<br/>and all fields are filled<br/>correctly.</li> <li>Make sure the directory you<br/>are searching has been<br/>defined. See "To define<br/>directories" on page 58.</li> </ul> |
| Search failed!<br>No such object.                                                  | During the procedure to import<br>e-mail addresses, the<br>directory configuration might<br>not be correctly specified.                                                             | In the directory configuration,<br>make sure all fields are filled<br>correctly. See "To define<br>directories" on page 58.                                                                                                    |
| The password and the confirmation text does not match. Please enter them again.    | During the procedure to import<br>e-mail addresses, the<br>password for the server that<br>was specified in the <b>Password</b><br>and <b>Confirmation</b> fields did<br>not match. | In the directory configuration,<br>retype the password in both<br>fields. See "To define<br>directories" on page 58.                                                                                                    |
| The port number you have<br>entered is wrong. Please type<br>in a different value. | During the procedure to import<br>e-mail addresses, you entered<br>an incorrect port number for<br>the server containing the<br>directory to be searched.                           | <ul> <li>In the directory<br/>configuration, check the<br/>port number. See "To define<br/>directories" on page 58.</li> <li>If the problem persists,<br/>check the port number with<br/>the administrator.</li> </ul>                                                             |

| Message                                   | Description                                                                                                    | Actions                                                                                                    |
|-------------------------------------------|----------------------------------------------------------------------------------------------------|----------------------------------------------------------------------------------------------------|
| Timeout expired.                          | The digital sender is not responding.                                                                                                    | <ul> <li>Make sure the digital sender<br/>is turned on.</li> <li>Make sure all cabling is<br/>securely connected.</li> <li>Turn the digital sender off<br/>and back on.</li> <li>Turn the computer off and<br/>back on.</li> <li>If the problem persists,<br/>contact the administrator.</li> </ul> |
| You enter a wrong maximum of hits number. | During the procedure to import<br>e-mail addresses, the number<br>of maximum hits (results) you<br>entered is more than the<br>search can return.                       | Enter a smaller number.                                                                                                    |
| Your query has exceeded the size limit.   | During the procedure to import<br>e-mail addresses, the search<br>found a greater number of<br>entries that match the search<br>criteria than allowed by the<br>server. | In the <b>Directory search</b> dialog<br>box, narrow the <b>Name</b> and/or<br><b>Email address</b> search criteria<br>to return fewer entries. (For<br>example, search for<br>"Smithson" instead of "Smith.")<br>See "To search a directory and<br>import addresses" on page 60.                   |

# HP Address Book Manager messages (continued)

# **HP Digital Sender Link messages**

This table contains the error messages that might appear when you are using the HP Digital Sender Link and actions to take to resolve the problem.

Note Messages are listed in alphabetical order.

| Message                                                                                           | Description                                                                                                    | Actions                                                                                                    |
|---------------------------------------------------------------------------------------------------|----------------------------------------------------------------------------------------------------|----------------------------------------------------------------------------------------------------|
| A file already exists with the same name.                                                         | The path specified in the<br><b>Target Application</b> or the<br><b>Default Inbox</b> field already<br>exists.                                                                     | Specify a different path. Or,<br>use Windows Explorer to<br>delete the existing file.                                                                                                    |
| Address Book Manager still active.                                                                | The Address Book Manager program is already running.                                                                                                    | Use the copy of the Address<br>Book Manager that is already<br>running.                                                                                                    |
| Cannot launch the target application.                                                             | The program selected as the target program cannot be found.                                                                                                    | Open the HP Digital Sender<br>Link and click the <b>Desktop</b><br>tab. Enter the correct path to<br>the target program in the <b>Path</b><br><b>to target application:</b> field, or<br>click to browse the folders<br>and find the correct path.                                    |
| Closing this application may<br>cause the loss of connection<br>with the sender. Close<br>anyway? | The message appears when<br>you close the HP Digital<br>Sender Link. It is only a<br>reminder that documents<br>cannot be sent to your<br>computer while the program is<br>closed. | Click <b>Yes</b> to close the program<br>or click <b>No</b> to keep the<br>program open. If you close the<br>program, you can restart it by<br>clicking <b>Start</b> , pointing to<br><b>Programs</b> , then <b>9100C</b> , and<br>clicking <b>HP Digital Sender</b><br><b>Link</b> . |
| Error: verify Address Book<br>Manager installation.                                               | The Address Book Manager program cannot be found.                                                                                                    | Uninstall the ABM and then reinstall it.                                                                                                    |

# HP Digital Sender Link messages

| Message                                                                             | Description                                                                                                    | Actions                                                                                                    |
|-------------------------------------------------------------------------------------|----------------------------------------------------------------------------------------------------|----------------------------------------------------------------------------------------------------|
| Error: verify if another instance<br>if the same application is<br>already running. | If the message is received on<br>a computer running Windows<br>9 <i>x</i> , the program is already<br>running.                                                                                                    | No action is needed. You can<br>begin sending to the computer.<br>To work with the HP Digital<br>Sender Link settings, open the<br>Control Panel applet from the<br>HP Digital Sender Link icon or<br>the Windows Control Panel.                                                                                                    |
|                                                                                     | If the message is received on<br>a computer running Windows<br>NT 4.0 or 5.0, the program is<br>already running or the HP<br>Digital Sender Service is<br>running. (The service cannot<br>be running at the same time<br>as the program.)                        | Check if the HP Digital Sender<br>Service is running or close it<br>by double-clicking the<br>Services icon in Windows<br>Control Panel. Select <b>HP</b><br><b>Digital Sender Service</b> (or<br><b>HP Network Scanner</b><br><b>Service</b> ) and click <b>Stop</b> . Then,<br>try re-opening the program. If<br>you still receive the message,<br>the program is already<br>running, and no other action is<br>needed. |
| Error writing data into the receive inbox.                                          | The document you sent to a computer could not be stored in the default inbox because you do not have the rights to write to that location. This can happen after installation if someone changed the rights on the computer where your default inbox is located. | On the computer where your<br>default inbox is located, check<br>and change the rights back to<br>their previous settings. Or,<br>choose a new default inbox<br>location.                                                                                                    |
|                                                                                     | The document you send to a computer could not be stored in the default inbox because the hard drive on the computer is full.                                                                                                    | If the computer's hard drive is<br>full, free up space and resend<br>the document.                                                                                                    |
| HP Digital Sender Link<br>parameters not set. Run setup<br>utility?                 | The HP Digital Sender Link is<br>either not installed or is not<br>configured correctly.                                                                                                    | Click <b>Yes</b> to configure its parameters correctly.                                                                                                    |
| Not enough rights for the specified directory.                                      | The HP Digital Sender Link<br>cannot accept or create the<br>path specified in the <b>Path to</b><br><b>Receive Inbox</b> field because<br>you do not have enough rights<br>to read and write to the<br>requested location.                                      | Try retyping the path or<br>choose another one. Or,<br>change the rights for the<br>requested location so you can<br>use it.                                                                                                    |

# HP Digital Sender Link messages (continued)

# HP Digital Sender Link messages (continued)

| Message                                                                                 | Description                                                                                                    | Actions                                                                                                    |
|-----------------------------------------------------------------------------------------|----------------------------------------------------------------------------------------------------|----------------------------------------------------------------------------------------------------|
| Start in path doesn't exist.<br>Create now?                                             | The path specified in the<br><b>Target application initial</b><br><b>path</b> field does not exist. Allow<br>the program to create the new<br>path or choose another path.                                                                                                  | Click <b>Yes</b> to create the new<br>path with the name you typed.<br>Or, click <b>No</b> and then click to<br>search for the path you want.                                                             |
| The directory cannot be created because there is a name conflict with an existing file. | The HP Digital Sender Link<br>cannot create the specified<br>path for the inbox because one<br>of the folder names you typed<br>is the name of an existing file.<br>For example, you typed<br>c:\Temp\Scan\Inbox, but there<br>is a file in the Temp folder<br>called Scan. | Choose another folder or<br>specify a new path in that<br>folder.                                                                                                    |
| Unable to create the specified directory.                                               | The path typed in the <b>Path to</b><br><b>Receive Inbox</b> field was<br>invalid.                                                                                                    | Try retyping the path or choose another one.                                                                                                    |
|                                                                                         | You do not have enough rights<br>to create the default inbox<br>folder in the requested<br>location.                                                                                                    | Choose a path to a new<br>location where you have<br>rights. Or, change the rights<br>for the requested location so<br>you can use it.                                                                    |
| Unable to find target<br>application.                                                   | The path in the <b>Path to target</b><br><b>application</b> field does not<br>contain the specified program.                                                                                                    | Check the path and try<br>retyping it. Include the entire<br>path, entering the program<br>itself as the last item in the<br>path. Or, click to search for<br>the path to the program you<br>want to use. |

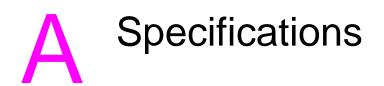

# **Equipment specifications**

| Feature                | Description                                                                                                    |
|------------------------|----------------------------------------------------------------------------------------------------|
| Product type           | <ul> <li>Flatbed and sheetfed</li> </ul>                                                                                                    |
| Scanning element       | Charged-coupled device                                                                                                    |
| Light source           | <ul> <li>Xenon lamp</li> </ul>                                                                                                    |
| Interface              | LAN: Ethernet or Token Ring                                                                                                    |
| Optical resolution     | • 600 dpi (dots per inch)                                                                                                    |
| Maximum scanning speed | <ul> <li>15 pages per minute (text quality)</li> </ul>                                                                                                    |
| Image processing       | <ul> <li>Black-and-white documents</li> <li>Fine text (intended for OCR)</li> <li>Color documents</li> <li>Color and black-and-white documents</li> </ul> |
|                        | <ul> <li>High-resolution color and black-and-white photographs</li> </ul>                                                                                 |
| Compression            | <ul> <li>Hardware: optimized JPEG</li> <li>Software: G4 and HP Smart Compression<br/>Imaging Technology</li> </ul>                                        |
| AC line voltage        | <ul> <li>100 to 240 Vac, 50 to 60 Hz</li> </ul>                                                                                                    |
| Power consumption      | <ul><li>33 W idle</li><li>70 W operating</li></ul>                                                                                                    |
| Noise levels           | <ul> <li>35 dB idle</li> <li>50 dB when operating the flatbed</li> <li>55 dB when operating the ADF</li> </ul>                                            |
| Weight                 | • 16.0 kg (35.27 lb)                                                                                                    |
| Duty cycle             | <ul> <li>10,000 pages per month</li> </ul>                                                                                                    |

| Feature                   | Description                                                                                             |
|---------------------------|----------------------------------------------------------------------------------------------------|
| Control panel display     | • 240-by-64 pixels graphic LCD                                                                          |
|                           | <ul> <li>Blue dots on silver-gray background</li> </ul>                                                 |
|                           | <ul> <li>CCFL (Cold Cathode Fluorescent Lamp)<br/>backlit</li> </ul>                                    |
| Keypad                    | <ul> <li>40-key alphabetic keypad</li> </ul>                                                            |
|                           | <ul> <li>12-key numeric keypad</li> </ul>                                                               |
|                           | <ul> <li>Help key</li> </ul>                                                                            |
|                           | <ul> <li>Simplex/duplex key for single-sided or<br/>double-sided scanning</li> </ul>                    |
|                           | <ul> <li>Green "go" button and red "stop" button</li> </ul>                                             |
|                           | <ul> <li>4 context-sensitive function keys</li> </ul>                                                   |
| Scan engine               | <ul> <li>Full-color and grayscale ADF (automatic<br/>document feeder) and flatbed scans</li> </ul>      |
|                           | <ul> <li>Image calibration</li> </ul>                                                                   |
|                           | <ul> <li>Color and tonal adjustment</li> </ul>                                                          |
|                           | <ul> <li>Data scaling and enhancement</li> </ul>                                                        |
|                           | <ul> <li>Data conversion to different data types<br/>(text, halftone, and color draft modes)</li> </ul> |
| Automatic document feeder | <ul> <li>50-page capacity</li> </ul>                                                                    |
| (ADF)                     | <ul> <li>High feeding accuracy and reliability</li> </ul>                                               |
|                           | <ul> <li>High-speed scans</li> </ul>                                                                    |
|                           | <ul> <li>Variety of paper sizes and weights</li> </ul>                                                  |
|                           | <ul> <li>Correct order output</li> </ul>                                                                |
|                           | <ul> <li>Automatic start and stop at any speed</li> </ul>                                               |

# **Environmental ranges**

|           | Temperature                             |  |
|-----------|-----------------------------------------|--|
| Operating | 5 to 40° C (41 to 104° F)               |  |
| Storage   | Storage -30 to 60° C (-22 to 140° F)    |  |
|           | Humidity                                |  |
| Operating | 10 to 80% noncondensing (10 to 32.5° C) |  |
|           | 10 to 45% noncondensing (32.5 to 40° C) |  |
| Storage   | 10 to 85% (0 to 40° C)                  |  |
|           | 10 to 50% (40 to 60° C)                 |  |

# CAUTION

The operating environment should be stable, with no abrupt changes in temperature or humidity, or your digital sender might be damaged. If you move the digital sender from a cold to a warm environment, wait about two hours before using it.

# **Supported capabilities**

# **Operating capabilities**

| Description                                                                                                    | Maximum |  |
|----------------------------------------------------------------------------------------------------|---------|--|
| Multiple selections at control panel (combination of each individual e-mail address and each distribution list)                      | 128     |  |
| Destinations for an e-mail message (combination of all individual e-mail addresses and all addresses in selected distribution lists) | 1,024   |  |
| Destinations for a fax transmission                                                                                                  | 64      |  |
| Pending fax transmissions                                                                                                    | 128     |  |
| Characters in a telephone number                                                                                                    | 80      |  |

# Memory capabilities

| Description                                                               | Maximum |
|---------------------------------------------------------------------------|---------|
| Users                                                                     | 512     |
| Public e-mail addresses                                                   | 200,000 |
| Public fax addresses                                                      | 1,024   |
| Public e-mail distribution lists                                          | 512     |
| Public printers                                                           | 256     |
| Private e-mail addresses for each user                                    | 256     |
| Private distribution lists for each user                                  | 100     |
| Maximum number of destinations in a distribution list                     | 512     |
| Entries in the activity log for each user                                 | 100     |
| Entries in the activity log for the administrator                         | 200     |
| Function keys that can be customized (5 function keys already customized) | 11      |
| Destinations that can be configured for each customized function key      | 512     |

# German noise declaration

### Geräuschemission

LpA <70 dB Am Arbeitsplatz normaler Betrieb nach EN 27779 Die Daten sind die Ergebnisse von Typprüfungen.

# **French EMC regulation**

NOTE: Réglementation Française - Déclaration d'installation et d'utilisation d'un produit ATI de Classe A.

L'utilisateur d'un appareil de traitement de l'information (ATI) de Classe A suivant la norme de compatibilité électroma- gnétique NFEN 55022, doit être déclaré auprès de la préfecture du département ou l'appareil est installé et utilisé ainsi qu'au Ministère des Telecommunications.

Le formulaire de déclaration a utiliser est disponible auprès des services de la Préfecture.

# **Declaration of Conformity**

|                                                                                                    |           | EC Declaration                                                                   | C Guide 22 and E   | <b>ormity</b><br>EN 45014                                                      |
|----------------------------------------------------------------------------------------------------|-----------|----------------------------------------------------------------------------------|--------------------|--------------------------------------------------------------------------------|
| Manufacturer                                                                                                    | 's Name   | e: Hewlett-Packard Italiar                                                       | na S.p.A.          |                                                                                |
| Manufacturer                                                                                                    | 's Addr   | ess: Viale Europa, 2<br>24040 Stezzano (BG)<br>ITALY                             |                    |                                                                                |
| Declares that                                                                                                    | the prod  | uct                                                                              |                    |                                                                                |
| Product Name:HP 9100C Digital SenderModel Numbers:C1313A, C1314A, C1315A, C1316AProduct Options:All                                                                                                    |           |                                                                                  |                    |                                                                                |
| Conforms to                                                                                                    | the follo | owing specifications:                                                            |                    |                                                                                |
| SAFETY                                                                                                    |           | 50:1991 +A1+A2+A3+A4 / E<br>25-1:1993 / EN 60825-1:199                           |                    | A1+A2+A3+A4                                                                    |
| EMC                                                                                                    |           | R 22:1993+A1 / EN 55022:1<br>082-1:1992                                          |                    |                                                                                |
|                                                                                                    |           | IEC 801-2:1991 / prEN 55<br>IEC 801-3:1984 / prEN 55<br>IEC 801-4:1988 / prEN 55 | 024-3:1991         | ± 4 KV CD; ± 8 KV AD<br>3 V/m<br>± 0.5 KV signal lines<br>± 1.0 KV power lines |
|                                                                                                    |           | 000-4-3:1995 / EN 61000-4-<br>000-4-5:1995 / EN 61000-4-                         |                    | ± 1.0 KV biver lines<br>3 V/m<br>± 1.0 KV differential<br>± 2.0 KV common      |
|                                                                                                    |           | 000-3-2:1995 / EN 61000-3-<br>000-3-3:1994 / EN 61000-3-                         |                    | 2.0 10 0011101                                                                 |
| AS/NZS 3548:1992 / CISPR 22:1993 + A1 Class A                                                                                                    |           |                                                                                  |                    | A.                                                                             |
| Supplementa                                                                                                    | ry infor  | mation:                                                                          |                    |                                                                                |
| The product herewith complies with the requirements of the Low Voltage Directive 73/23/EEC and the EMC Directive 89/336/EEC and carries the CE-marking accordingly. The product was tested in a typical configuration with Hewlett-Packard test systems.                                                                            |           |                                                                                  |                    |                                                                                |
| Bergamo, 30 J                                                                                                    | lune 199  | 98                                                                               |                    |                                                                                |
| Jai Jidens                                                                                                    |           |                                                                                  |                    |                                                                                |
|                                                                                                    |           | Til                                                                              | berio Tesi - Quali | ty Assurance Manager                                                           |
| European Contact: Your local Hewlett-Packard Sales and Service Office or Hewlett-Packard GmbH, Department<br>HQ-TRE, Herrenberger Straße 130, D71034 Böblingen (Fax: +49-7031-3134)<br>Australian Contact: Product Regulation Manager, Hewlett-Packard Australia Ltd., 31-41 Joseph Street, Blackburn, Victoria<br>3130 - Australia |           |                                                                                  |                    |                                                                                |

# Software license agreement

ATTENTION: USE OF THE SOFTWARE IS SUBJECT TO THE HP SOFTWARE LICENSE TERMS SET FORTH BELOW. USING THE SOFTWARE INDICATES YOUR ACCEPTANCE OF THESE LICENSE TERMS. IF YOU DO NOT ACCEPT THESE LICENSE TERMS, YOU MAY RETURN THE SOFTWARE FOR A FULL REFUND. IF THE SOFTWARE IS BUNDLED WITH ANOTHER PRODUCT, YOU MAY RETURN THE ENTIRE UNUSED PRODUCT FOR A FULL REFUND.

### HP SOFTWARE LICENSE TERMS

The following License Terms govern your use of the accompanying Software unless you have a separate signed agreement with HP.

License Grant. HP grants you a license to use 25 copies of the Software. "Use" means storing, loading, installing, executing, or displaying the Software. You may not modify the Software or disable any licensing or control features of the Software. If the Software is licensed for "concurrent use," you may not allow more than the maximum number of authorized users to Use the Software concurrently.

<u>Ownership</u>. The Software is owned and copyrighted by HP or its third-party suppliers. Your license confers no title to, or ownership in, the Software and is not a sale of any rights in the Software. HP's thirdparty suppliers may protect their rights in the event of any violation of these License Terms.

<u>Copies and Adaptations</u>. You may only make copies or adaptations of the Software for archival purposes or when copying or adaptation is an essential step in the authorized Use of the Software. You must reproduce all copyright notices in the original Software on all copies or adaptations. You may not copy the Software onto any public network.

<u>No Disassembly or Decryption</u>. You may not disassemble or decompile the Software unless HP's prior written consent is obtained. In some jurisdictions, HP's consent may not be required for limited disassembly or decompilation. Upon request, you will provide HP with reasonably detailed information regarding any disassembly or decompilation. You may not decrypt the Software unless decryption is a necessary part of the operation of the Software.

<u>Transfer</u>. Your license will automatically terminate upon any transfer of the Software. Upon transfer, you must deliver the Software, including any copies and related documentation, to the transferee. The transferee must accept these License Terms as a condition to the transfer.

<u>Termination</u>. HP may terminate your license upon notice for failure to comply with any of these License Terms. Upon termination, you must immediately destroy the Software, together with all copies, adaptations, and merged portions in any form.

<u>Export Requirements</u>. You may not export or re-export the Software or any copy or adaptation in violation of any applicable laws or regulations.

U.S. Government Restricted Rights. The Software and any accompanying documentation have been developed entirely at private expense. They are delivered and licensed as "commercial computer software" as defined in DFARS 252.227-7013 (Oct 1988), DFARS 252.211-7015 (May 1991), or DFARS 252.227-7014 (Jun 1995), as a "commercial item" as defined in FAR 2.101(a) (Jun 1987), or as "Restricted computer software" as defined in FAR 52.227-19 (Jun 1987) (or any equivalent agency regulation or contract clause), whichever is applicable. You have only those rights provided for such Software and any accompanying documentation by the applicable DFARs or FAR clause or the HP standard software agreement for the product involved.

# B Warranty and support information

# Hewlett-Packard limited warranty statement

HP PRODUCT HP 9100C Digital Sender DURATION OF WARRANTY One year

- 1 HP warrants HP hardware, accessories, and supplies against defects in materials and workmanship for the period specified above. If HP receives notice of such defects during the warranty period, HP will, at its option, either repair or replace products which prove to be defective. Replacement parts may be either new or like-new.
- 2 HP warrants that HP software will not fail to execute its programming instructions, for the period specified above, due to defects in material and workmanship when properly installed and used. If HP receives notice of such defects during the warranty period, HP will replace software media which does not execute its programming instructions due to such defects.
- 3 HP does not warrant that the operation of HP products will be uninterrupted or error free. If HP is unable, within a reasonable time, to repair or replace any product to a condition as warranted, customer will be entitled to a refund of the purchase price upon prompt return of the product.
- 4 HP products may contain remanufactured parts equivalent to new in performance or may have been subject to incidental use.
- 5 The warranty period begins on the date of the delivery or on the date of installation if installed by HP. If customer schedules or delays HP installation more than 30 days after delivery, warranty begins on the 31st day from delivery.

6 Warranty does not apply to defects resulting from improper or inadequate maintenance or calibration, software, interfacing, parts or supplies not supplied by HP, unauthorized modification or misuse, operation outside of the published environmental specifications for the product, or improper site preparation or maintenance.

# Note Operation of the digital sender beyond the limit of its nominal duty cycle (scanning greater than the equivalent of 10,000 pages per month) shall be deemed digital sender abuse and all repairs thereafter are to be billed on a time-and-materials basis.

- 7 TO THE EXTEND ALLOWED BY LOCAL LAW, THE ABOVE WARRANTIES ARE EXCLUSIVE AND NO OTHER WARRANTY, WHETHER WRITTEN OR ORAL, IS EXPRESSED OR IMPLIED AND HP SPECIFICALLY DISCLAIMS THE IMPLIED WARRANTIES OF MERCHANTABILITY, SATISFACTORY QUALITY, AND FITNESS FOR A PARTICULAR PURPOSE.
- 8 HP will be liable for damage to tangible property per incident up to the greater of \$300,000 or the actual amount paid for the product that is the subject of the claim, and for damages for bodily injury or death, to the extent that all such damages are determined by a court of competent jurisdiction to have been directly caused by a defective HP product.
- 9 TO THE EXTENT ALLOWED BY LOCAL LAW, THE REMEDIES IN THIS WARRANTY STATEMENT ARE THE CUSTOMER'S SOLE AND EXCLUSIVE REMEDIES. EXCEPT AS INDICATED ABOVE, IN NO EVENT WILL HP BE LIABLE FOR LOSS OF DATA OR FOR DIRECT, SPECIAL, INCIDENTAL, CONSEQUENTIAL (INCLUDING LOST PROFIT OR DATA), OR OTHER DAMAGE, WHETHER BASED IN CONTRACT, TORT, OR OTHERWISE.
- 10 FOR CONSUMER TRANSACTIONS IN AUSTRALIA AND NEW ZEALAND; THE WARRANTY TERMS CONTAINED IN THIS STATEMENT, EXCEPT TO THE EXTENT LAWFULLY PERMITTED, DO NOT EXCLUDE, RESTRICT OR MODIFY AND ARE IN ADDITION TO THE MANDATORY STATUTORY RIGHTS APPLICABLE TO THE SALE OF THIS PRODUCT TO YOU.

# HP customer support options worldwide

You can call HP for support using the table below. For all other support information, such as obtaining printer drivers or help using an online server or HP FIRST, see "HP support" on page 133. If you need a replacement part or information not listed in one of these two tables, see the administrator guide.

| Customer Support and Product<br>Repair Assistance for the U.S. and<br>Canada:<br>(See the administrator guide for<br>additional product repair | Call (1) (208) 323-2551 Monday through Friday from 6<br>am to 10 pm, Saturday 9 am to 4 pm (Mountain Time)<br>free of charge during the warranty period. However, your<br>standard long-distance phone charges still apply. Have<br>your system nearby and your serial number ready when<br>calling.                                                                                                    |
|----------------------------------------------------------------------------------------------------|----------------------------------------------------------------------------------------------------|
| information.)                                                                                                    | Post-warranty telephone assistance is available to<br>answer your product questions. Call (1) (900) 555-1500<br>(\$2.50* per minute, U.S. only) or call 1-800-999-1148<br>(\$25* per call, Visa or MasterCard, U.S. and Canada)<br>Monday through Friday from 7 am to 6 pm and Saturday<br>from 9 am to 3 pm (Mountain Time). <i>Charges begin only</i><br><i>when you connect with a support technician.</i> * <i>Prices</i><br><i>subject to change.</i> |

### European Customer Support Center Language and In-Country Options Available

Open Monday through Friday 8:30-18:00 CET.

HP provides a free telephone support service during the warranty period. By calling a telephone number listed below, you will be connected to a responsive team waiting to help you. If you require support after your warranty has expired, you can receive support for a fee through the same telephone number. The fee is charged on a per-incident basis. When calling HP, have the following information ready: product name and serial number, date of purchase, and description of the problem.

| English | Ireland: (353) (1) 662-5525 | German     | Germany: (49) (180)           |
|---------|-----------------------------|------------|-------------------------------|
| _       | U.K.: (44) (171) 512-5202   |            | 525-8143                      |
|         | International: (44) (171)   |            | Austria: (43) (1) 0660-6386   |
|         | 512-5202                    | Norwegian  | Norway: (47) 2211-6299        |
| Dutch   | Belgium: (32) (2) 626-8806  | Danish     | Denmark: (45) 3929-4099       |
|         | Netherlands: (31) (20)      | Finnish    | Finland: (358) (9) 0203-47288 |
|         | 606-8751                    | Swedish    | Sweden: (46) (8) 619-2170     |
| French  | France: (33) (01) 43-62-    | Italian    | Italy: (39) (2) 264-10350     |
|         | 3434                        | Spanish    | Spain: (34) (90) 232-1123     |
|         | Belgium: (32) (2) 626-8807  | Portuguese | Portugal: (351) (1) 441-7199  |
|         | Switzerland: (41) (84)      |            |                               |
|         | 880-1111                    |            |                               |

**In-country support numbers:** If you require support after your warranty has expired, additional product repair services, or if your country is not listed below, see the administrator guide.

|                     |                         |                                 | iniciator galao.    |
|---------------------|-------------------------|---------------------------------|---------------------|
| Argentina           | 787-8080                | Malaysia                        | (60) (3) 295-2566   |
| Australia           | (61) (3) 272-8000       | Mexico (Mexico City)            | 01 800-22147        |
| Brazil              | 022-829-6612            | Mexico (outside<br>Mexico City) | 01 800-90529        |
| Canada              | (1) (208) 323-2551      | Middle East/Africa              | (41) (22) 780-7111  |
| China               | (86) (10) 65053888-5959 | New Zealand                     | (64) (9) 356-6640   |
| Chile               | 800-360999              | Philippines                     | (63) (2) 894-1451   |
| Czech Republic      | (42) (2) 471-7321       | Poland                          | (48) (22) 37-5065   |
| Greece              | (30) (1) 689-6411       | Portugal                        | (351) (1) 301-7330  |
| Hong Kong           | (852) 800-96-7729       | Russia                          | (7) (95) 923-5001   |
| Hungary             | (36) (1) 343-0310       | Singapore                       | (65) 272-5300       |
| India               | (91) (11) 682-6035      | Switzerland                     | (41) (1) 753-7111   |
|                     | (91) (11) 682-6069      | Taiwan                          | (886) (02) 717-0055 |
| Indonesia           | (62) (21) 350-3408      | Thailand                        | (66) (2)661-4011    |
| Korea               | (82) (2) 3270-0700      |                                 | (66) (2)661- 4012   |
| Korea               | (82) (080) 999-0700     | Turkey                          | (90) (1) 224-5925   |
| outside Seoul, call |                         |                                 |                     |
| Japan               | (81) (3) 3335-8333      |                                 |                     |

# **HP** support

| Online services: for 24-hour                                   | World Wide Web URL -                                                                                                    | Printer drivers, updated HP printer                                                                        |  |
|----------------------------------------------------------------|----------------------------------------------------------------------------------------------------|----------------------------------------------------------------------------------------------------|--|
| access to information over your                                | software, plus product and support information may be obtained from                                                                                                    |                                                                                                    |  |
| modem, we suggest these                                        | the following URLs:                                                                                                    |                                                                                                    |  |
| services:                                                      | for HP 9100C Digital Sender http://www.digitalsender.hp.com                                                                                                    |                                                                                                    |  |
|                                                                | in the U.S.                                                                                                    | http://www.hp.com                                                                                          |  |
|                                                                | in Europe                                                                                                    | http://www2.hp.com                                                                                         |  |
|                                                                | Printer drivers may be obtaine                                                                                                    | d from the following sites:                                                                                |  |
|                                                                | in Japan                                                                                                    | ftp://www.jpn.hp.com/drivers/                                                                              |  |
|                                                                | in Korea                                                                                                    | http://www.hp.co.kr                                                                                        |  |
|                                                                | in Taiwan                                                                                                    | http://www.hp.com.tw                                                                                       |  |
|                                                                | or the local driver website                                                                                                    | http://www.dds.com.tw                                                                                      |  |
|                                                                | America Online - America                                                                                                    | a Online/Bertelsmann is available in                                                                       |  |
|                                                                | the U.S., France, Germany, an                                                                                                    | d U.K Printer drivers, updated HP                                                                          |  |
|                                                                | printer software, and support of                                                                                                    | documentation to help answer your                                                                          |  |
|                                                                | questions about HP products a                                                                                                    | are available. Use Keyword HP to start                                                                     |  |
|                                                                | your tour or call 1-800-827-636                                                                                                    | 64 preferred customer # 1118 to                                                                            |  |
|                                                                | subscribe. In Europe, call the a                                                                                                    | appropriate number below:                                                                                  |  |
|                                                                | Austria 022                                                                                                    | 2 58 58 485                                                                                                |  |
|                                                                | France ++3                                                                                                    | 53 1 704 90 00                                                                                             |  |
|                                                                | Germany 018                                                                                                    | 0 531 31 64                                                                                                |  |
|                                                                | Switzerland 084                                                                                                    | 8 80 10 11                                                                                                 |  |
|                                                                | United Kingdom 080                                                                                                    | 0 279 1234                                                                                                 |  |
|                                                                | <b>CompuServe</b> - Printer drivers, updated HP printer software, and interactive sharing of technical information with other members is available on CompuServe's "HP User's forums" (GO HP), or call 1-800-524-3388 and ask for representative #51 to subscribe. (CompuServe is also available in the U.K., France, Belgium, Switzerland, Germany, and Austria.) |                                                                                                    |  |
| Obtaining software<br>utilities and electronic<br>Information: | See "HP customer support options worldwide" on page 131.                                                                                                    |                                                                                                    |  |
| HP direct ordering for accessories or supplies:                | Call 1-800-538-8787 (U.S.) or                                                                                                    | 1-800-387-3154 (Canada).                                                                                   |  |
|                                                                |                                                                                                    |                                                                                                    |  |
| HP Support Assistant                                           | This support tool offers a com                                                                                                    | prehensive online information system                                                                       |  |
| HP Support Assistant                                           | designed to provide technical                                                                                                    | and product information on HP                                                                              |  |
|                                                                | designed to provide technical products. To subscribe to this c                                                                                                    | and product information on HP<br>quarterly service in the U.S. or Canada,                                  |  |
| HP Support Assistant                                           | designed to provide technical<br>products. To subscribe to this c<br>call 1-800-457-1762. In Hong                                                                                                    | and product information on HP<br>quarterly service in the U.S. or Canada,<br>Kong, Indonesia, Malaysia, or |  |
| HP Support Assistant                                           | designed to provide technical products. To subscribe to this c                                                                                                    | and product information on HP<br>quarterly service in the U.S. or Canada,<br>Kong, Indonesia, Malaysia, or |  |
| HP Support Assistant                                           | designed to provide technical<br>products. To subscribe to this of<br>call 1-800-457-1762. In Hong<br>Singapore, call Fulfill Plus at (                                                                                                    | and product information on HP<br>quarterly service in the U.S. or Canada,<br>Kong, Indonesia, Malaysia, or |  |

| <b>IF FIRST.</b> HP FIRST Fax will deliver detailed troubleshooting information on common software and                                                                       |                      |                      |                     |
|----------------------------------------------------------------------------------------------------|----------------------|----------------------|---------------------|
| troubleshooting tips for your HP product. Call from any touch-tone phone and request up to three documents per call. These documents will be sent to the fax of your choice. |                      |                      |                     |
| Australia                                                                                                    |                      | Korea                | .00 (0) 00 700 0540 |
|                                                                                                    | +61 (0) 3 9272 2627  |                      | +82 (0) 02 769 0543 |
| Austria                                                                                                    | 0660-8218            | Malaysia             | +60 (0) 3 298 2478  |
| Belgium (Dutch)                                                                                                    | 0800 1 1906          | Netherlands          | 0800-0222420        |
| Belgium (French)                                                                                                    | 0800 1 7043          | New Zealand          | +64 (0) 09 356 6642 |
| Canada                                                                                                    | 1-800-333-1917       | Norway               | 800-11319           |
| China                                                                                                    | +86 (0) 10 6505 5280 | Portugal             | 05 05 313342        |
| Denmark                                                                                                    | 800-10453            | Philippines          | +65 275 7251        |
| English (outside of U.K.)                                                                                                    | +31 20 681 5792      | Singapore            | +65 275 7251        |
| Finland                                                                                                    | 800-13134            | Spain                | 900-993123          |
| France                                                                                                    | 0800-905900          | Sweden               | 020-79-5743         |
| Germany                                                                                                    | 0130-810061          | Switzerland (German) | 0800-551527         |
| Hong Kong                                                                                                    | 852-2506-2422        | Switzerland (French) | 0800-551526         |
| Hungary                                                                                                    | (36) (1) 252-4647    | Taiwan               | (886) (2) 719-5589  |
| India                                                                                                    | +91 (0) 11 682 6031  | Thailand             | +66 (0) 2 661 3511  |
| Indonesia                                                                                                    | +62 (0) 21 352 2044  | United Kingdom       | 0800-960271         |
| Italy                                                                                                    | 1678-59020           | United States        | 1-800-333-1917      |
| Japan                                                                                                    | +81 (0) 3 3335 8622  |                      |                     |

# Index

# Symbols

pdf files e-mailing 37 opening 39 reading attachments 39

# A

A4 paper size, selecting 35 ABM (Address Book Manager). See Address Book Manager (ABM) AC line voltage 121 accessories and supplies warranty 129 account, enabling 14 Acrobat Reader attaching 39 downloading and installing 39 location 39 activity light 18 activity log clearing 72 copving 71 maximum number of entries 124 messages 103 printing 72 saving 71 using for troubleshooting 88 viewing 70 adding address book passwords 13 addresses to distribution lists 64 destinations to ABM 81 e-mail addresses 56 fax destinations to Public Fax address book 66 registered users 13 Address Book Manager (ABM) adding destinations 81 changing user profiles 81 control panel error messages 97 controlling view 74 enabling account 14 logging in 20 main window 55 messages 114 online help 27 overview 15 starting 54 tutorial 20 uninstalling 11 using 49

address books backing up 74 changing addresses 61 copying addresses 69 deleting addresses 62 duplicating 75 errors found 98 finding names 68 importing e-mail addresses 57 importing e-mail addresses from LDAP server 58 managing private distribution lists 63 moving addresses 69 not accessible at control panel 94 passwords 13 private 50 Public Distribution Lists 50 Public Email 50 Public Fax 50 Public Printers 50 renaming addresses 61 restoring 75 ADF (automatic document feeder) clearing paper jams 90 quidelines 30 illustration 17 loading 32 specifications 122 using for double-sided documents 31 administrator guide 27 Adobe Acrobat Reader. See Acrobat Reader agreements service 133 software license 127 alphabetic kevs 18 Alt key 18 America Online support service 133 applet, Control Panel 78 applications. See programs attachments, reading .pdf 39 authorized dealers 133 automatic document feeder (ADF). See ADF (automatic document feeder)

## В

B/W Document setting 36 B/W Photo setting 36 Back key 18 backing up address books 74 black and white document settings 36 photograph settings 36 blank pages 94

# С

Cancel kev 18 CC field 37 CD-ROM, problems reading 110 changing ABM user profiles 81 addresses in distribution lists 65 default inbox location 82 Digital Sender Link options 81 e-mail addresses 61 fax destinations 67 format 35 network directories 60 paper size 35 quality setting 36 settings 35 user profiles 53 view of ABM main window 74 checking address books, errors found 98 choosina default inbox location 82 e-mail destinations 37 target program 84 cleaning the glass 94 clearing paper jams at end of a page 92 at start of a page 89 inside ADF 90 clearing the activity log 72 closing the Digital Sender Link 79 color copying documents 42 photographs 36 settings 36 Color Document setting 36 Color-B/W Photo setting 36 comma separated value (CSV) files, importing e-mail addresses in 57 compact disc, problems reading 110 compression features 121 CompuServe support service 133 computer cannot connect to 97 requirements 8 sending to 44 configuring

ABM account 14 address book passwords 13 default inbox settings 82 e-mail confirmations 14 registered users 13 target program 84 confirmations DNS support 14 enabling 14 of e-mail transmissions not arriving 96 of fax transmissions not arriving 96 conformity, declaration of 126 consumption, power 121 control panel address books not accessible 94 features 18 illustration 18 light 88 maximum number of selections 124 messages 97 not working 93 setting receive capabilities 83 specifications 122 Control Panel applet starting 78 controlling ABM main window view 74 convenience copying, maximum number of printers 124 COPY function key 42 copying activity log 71 color documents 42 documents 42 e-mail addresses 69 copyright, viewing 81 CSV (comma separated value) files, importing e-mail addresses in 57 custom installation 9 customer support options worldwide 131 cycle, duty 121

# D

daemon. See Digital Sender Service database of address books, errors 98 dealers, authorized 133 declaration of conformity 126 defaults inbox settings 82 installation 9 defects in product 129 defining network directories 58 deleting addresses in distribution lists 64 distribution lists 65 e-mail addresses 62 fax destinations in Public Fax address book 67 network directories 60 Delivery Service Notification (DSN) 14 description Address Book Manager (ABM) 15 digital sender 7 Digital Sender Link 16 destinations adding to Public Fax address book 66 choosing e-mail 37 deleting fax 67 fax numbers 40 maximum number for function keys 124 sending e-mail to 38 types 29 Digital Sender Link changing settings 81 closing 79 disabling 81 enabling 81 icon not showing in taskbar 111 messages 118 online help 27 overview 16 running with Digital Sender Service 11 sending to 25 setting receive capabilities from icon 83 setting up 16 starting 78 taskbar icon options 81 uninstalling 11 using 78 will not start 111 Digital Sender Service, running with Digital Sender Link 11 directories changing network 60 defining network 58 deleting network 60 disabling the Digital Sender Link 81 disk space requirements 8 distribution lists adding addresses 64 changing addresses 65 copying 69 creating private 63 deleting 65 deleting addresses 64 e-mail addresses 37 maximum number of destinations 124 DNS (Domain Name System) configuration problem 100

document guides administrator 27 paper 17 quick reference 26 document output support 17 document output tray 17 documents black and white settings 36 color settings 36 copying 42 copying color 42 e-mailing 37 e-mailing .pdf files 37 faxing 40 guidelines for ADF 30 importing from PaperPort 8 loading in ADF 32 loading on glass 33 not printing at printer 95 pages cut off bottom 96 preparing to send 30 reading .pdf attachments 39 sending double-sided 31 sending next 48 sending to computer 44 sent as e-mail messages not arriving 95 sent as faxes not arriving 95 sent to computer not arriving 95 types supported 30 double-sided kev 19 sending with ADF 31 sending with glass 31 drivers, printer 133 DSN (Delivery Service Notification) 14 duplex. See double-sided duplicating address books 75 duty cycle 121

# Е

e-mail configuration problem 100 server unavailable 98 e-mail addresses 37 adding 56 changing 61 copying 69 deleting 62 importing 57 importing from LDAP server 58 importing in comma separated value (CSV) files 57 importing in LDAP Data Interchange Format (LDIF) files 57 importing in Microsoft Exchange format 57 maximum number 124

moving 69 renaming 61 e-mail transmissions confirmations not arriving 96 enabling confirmations 14 not arriving at destinations 95 not receiving confirmations 111 e-mailing .pdf files 37 choosing destinations 37 documents 37 to destinations 38 Enable Receive setting, enabling 95 enabling ABM account 14 Digital Sender Link 81 notifications 14 Enter kev 18 environmental specifications 123 equipment specifications 121 troubleshooting 93 error activity log messages 103 errors. See troubleshooting Ethernet interface 121 Exchange (MS) format, importing e-mail addresses in 57

### F

fatal activity log messages 103 fax daemon. See Digital Sender Service fax destinations adding to Public Fax address book 66 changing in Public Fax address book 67 deleting from Public Fax address book 67 FAX function key 40 fax support service 134 fax transaction reports not arriving 96 fax transmissions maximum number 124 no LAN fax program 40 not arriving 95 not receiving confirmations 111 pending, maximum number 124 sending 40 features compression 121 control panel 18 product 7 feeding problems 94 finding names in address books 68 Fine Text setting 36 flashing light on control panel 88 format, changing 35 FROM field 37 front panel. See control panel

function keys COPY 42 FAX 40 illustration 18 maximum number of customized 124

### G

G4 compression 121 German noise declaration 125 glass cleaning 94 loading 33 sending double-sided documents 31 Go key 18 green light on control panel 88 guest users 13, 52 guides administrator 27 paper 17 quick reference 26

# Н

hardware compression 121 repair assistance 131 specifications 121 troubleshooting 93 warrantv 129 heating problem 93 Help key 18 help online for ABM 27 online for digital sender 26 online for Digital Sender Link 27 hiding taskbar icon 80 high-resolution color setting 36 Hi-Res Color-B/W setting 36 HP authorized dealers 133 HP Digital Sender Link. See Digital Sender Link HP FIRST fax support service 134 HP JetSend. See JetSend HP Network ScanJet 5 scanner coexistence with 8 HP ScanJet Utility, using with digital sender 8 HP Smart Compression Imaging Technology 121 HP Support Assistant compact disc 133 humidity operating 123 storage 123

### I

icons Digital Sender Link taskbar options 81 using taskbar 80 idle state 88 illustrations ADF unit 17 Back kev 18 Cancel key 18 document guides for paper 17 document output support 17 document output tray 17 Enter key 18 Go key 18 Help key 18 light 18 numeric keys 18 power switch 17 scroll arrow keys 18 single-sided/double-sided key 18 image processing options 121 image quality problems 94 importing e-mail addresses 57 e-mail addresses from LDAP server 58 inbox changing default location 82 choosing default location 82 configuring default settings 82 setting and enabling receive 95 Inbox tab 16 installation default 9 messages 113 methods 9 requirements 8 steps 10 interface type 121 internal errors 98

### J

jams clearing at end of a page 92 clearing at start of a page 89 clearing inside ADF 90 troubleshooting 94 JetDirect print server not responding 99 JetSend adding devices 47 device unreachable 97 invalid PIN 99 not responding 99 sending to devices 47 jobs pending lost 95 JPEG compression 121

# Κ

keyboard. See keypad keypad illustration 18 specifications 122 keys alphabetic 18 Alt 18 Back 18 Cancel 18 Enter 18 function 18 Go 18 Help 18 illustration 18 numeric 18 scroll arrow 18 single-sided/double-sided 18 Tab 18

# L

LAN fax daemon. See Digital Sender Service LAN fax program not installed 40 LAN interface 121 language support options 131 launching, setting automatic 85 LDAP (Lightweight Directory Access Protocol) configuration problem 100 protocol error 99 server 58 server unavailable 101 using to import e-mail addresses 58 LDAP Data Interchange Format (LDIF) files, importing e-mail addresses in 57 LDIF (LDAP Data Interchange Format) files, importing e-mail addresses in 57 LED on control panel 88 legal paper size, selecting 35 letter paper size, selecting 35 license, software 127 light control panel 88 source for scanning 121 limited warranty statement 129 line voltage 121 Link. See Digital Sender Link lists, distribution. See distribution lists loading ADF 32 documents on glass 33 locked, sending documents when 93 log, activity. See activity log

logging in 23 as registered user 34 duplicate 115 registered user 23 to ABM 20 to digital sender 23 lost pending jobs 95 lower rollers, residue problem 94

# Μ

media. See documents memory capabilities 124 requirements 8 messages activity log 103 Address Book Manager 114 control panel 97 Digital Sender Link 118 installation 113 Microsoft Exchange format, importing e-mail addresses in 57 moving, e-mail addresses 69

# Ν

names, finding in address books 68 Network ScanJet 5 scanner coexistence with 8 networks changing directories 60 defining directories 58 deleting directories 60 errors 99 noise German declaration 125 levels 121 problem 93 normal activity log messages 103 notifications DNS support 14 enabling 14 of e-mail transmissions not arriving 96 of faxes not arriving 96 numeric keys 18

# 0

OCR (optical character recognition) settings 36 online help ABM 27 digital sender 26 Digital Sender Link 27 online support services 133 opening .pdf files 39 operating humidity 123 temperature 123 optical character recognition (OCR). See OCR (optical character recognition) optical resolution 121 options Digital Sender Link taskbar icon 81 sending 36 orange light on control panel 88 output support, document 17 output tray, document 17 overheating problem 93 overview Address Book Manager (ABM) 15 digital sender 7

# Ρ

pages bottom cut off 96 missing in second pass 99 too many in second pass 102 panel, control. See control panel paper jams clearing at end of a page 92 clearing at start of a page 89 clearing inside ADF 90 troubleshooting 94 paper size choices 35 selecting 35 PaperPort software, using with digital sender 8 passwords address book 13 entering 23 not accepted 93 registered user 34 PC address configuring 14 invalid 101 PC. See computer PDF files. See .pdf files pending fax transmissions maximum number 124 too many 102 pending jobs lost 95 Pentium processor 8 personal identification number (PIN), invalid 99 photographs black and white settings 36 sending color 36 PIN (personal identification number), invalid 99 power consumption 121 switch 17 print quality problem 94 printers

color 42 documents not arriving 95 drivers 133 maximum number for convenience copying 124 printing the activity log 72 private address books description 50 e-mail addresses 37 maximum number of addresses 124 private distribution lists adding addresses 64 changing addresses 65 deleting 65 deleting addresses 64 Private Distribution Lists address book creating lists 63 managing 63 maximum destinations in a list 124 maximum number of lists 124 problems. See troubleshooting processor, Pentium 8 product features 7 profiles, user. See user profiles programs configuring target 84 sending to 46 setting automatic for target 85 properties, viewing 73 Public Distribution Lists address book description 50 maximum number of lists 124 using 63 Public Email address book description 50 maximum number of addresses 124 Public Fax address book adding destinations 66 changing destinations 67 deleting destinations 67 description 50 maximum number of addresses 124 using 40 Public Printers address book description 50 maximum number of printers 124

### Q

quality settings changing 36 types 36 quick reference guide 26

### R

RAM (random access memory) requirements 8 random access memory (RAM) requirements 8 Reader. See Acrobat Reader reading .pdf files 39 receive inbox enabling 95 setting 95 receiving capabilities, setting 83 red light on control panel 88 refreshing view of ABM main window 74 registered users adding 13 adding e-mail addresses 56 adding profile 52 entering password 23 importing e-mail addresses 57 logging in 34 passwords 34 PC address 14 user profile 51 registering user profiles 10 renaming e-mail addresses 61 repair and replacement 129 repair assistance 131 replacement and repair 129 reports of fax transmissions not arriving 96 requirements, system 8 resolution document settings 36 optical 121 restoring address books 75 rollers, residue on lower 94

# S

saving activity log 71 address books 74 ScanJet Utility, using with digital sender 8 scanners, coexistence with 8 scanning speed 121 scroll arrow keys 18 searches slow 101 too many matches 102 sendina black and white documents 36 black and white photographs 36 changing settings 36 choosing target program 84 color documents 36 color photographs 36 guidelines 31 high-resolution color documents 36 next document 48 OCR documents 36

options 36 preparing documents 30 setting automatic program launch 85 text documents 36 to a printer 42 to another program 46 to computer 44 to Digital Sender Link 25 to e-mail destinations 38 to fax destinations 40 to JetSend-enabled devices 47 when to use glass 31 servers e-mail unavailable 98 LDAP 58 I DAP unavailable 101 **SMTP 108** service agreements 133 service and support language options 131 options worldwide 131 warranty information 130 settings automatic program launch 85 black and white documents 36 black and white photographs 36 changing 35 color documents 36 color photographs 36 default inbox 82 Digital Sender Link 81 high-resolution color 36 OCR documents 36 receive capabilities 83 target program 84 text scanning 36 showing taskbar icon 80 simplex. See single-sided/double-sided key Single-sided/double-sided key 18 size of paper, changing 35 slow sending problem 94 Smart Compression Imaging Technology 121 SMTP server 108 software components 9 compression 121 custom installation 9 did not install 110 installing 9 license agreement 127 running slowly 111 typical installation 9 uninstalling 11 utilities 133 warranty 129

space, disk requirements 8 specifications environmental 123 equipment 121 keypad 122 speed problems 94, 111 scanning 121 starting ABM 54 Control Panel applet 78 Digital Sender Link 78 setting automatic 85 statement of warranty 129 stopping the Digital Sender Link 79 storage humidity 123 temperature 123 SUBJECT field 37 supplies and accessories warranty 129 support agreements 133 support and service language options 131 options worldwide 131 warranty information 130 Support Assistant compact disc 133 switch, power 17 system requirements 8

# т

Tab key 18 target programs cannot find 120 choosing 84 configuring 84 setting automatic launch 85 taskbar icon hidina 80 showing 80 using 80 telephone numbers, maximum number of characters 124 temperature operating 123 storage 123 text document settings 36 timeout 117 TO field 37 Token Ring interface 121 transaction reports not arriving 96 troubleshooting control panel 93 DNS configuration 100 e-mail configuration 100 e-mail transmissions 95 general 93

hardware 93 image quality 94 installation 11 internal errors 98 LDAP configuration 100 misfeeds 94 network errors 99 paper jams 94 repair assistance 131 slow sending 94 sources for information about problems 88 tips from HP FIRST fax support 134 WINS configuration 101 tutorial for ABM 20 typical installation 9

### U

uninstalling software 11 user profiles adding 13 adding destinations through ABM 81 changing 53 changing through ABM 81 description 12 registered users 51 registering 10 users description 12 maximum number 124 PC address 14 profiles 12 types 12 using ABM 49 Digital Sender Link 78 Digital Sender Link icon 80 utilities, software 133

### ۷

viewing activity log 70 controlling for ABM main window 74 copyright 81 properties 73 voltage, AC line 121

### W

warning activity log messages 103 warranty statement 129 websites Adobe Systems Incorporated 39 weight digital sender 121 paper 30 white pages when sending 94 Windows registry problem 114 system requirements 8 WINS (Windows Internet Naming Service) configuration problem 101 World Wide Web support service 133 worldwide, support options 131 WWW support service 133

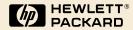

Copyright© 2001 Hewlett-Packard Co.

Manual Part No. C1311-90910

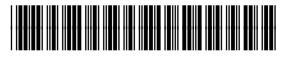

C1311-90910